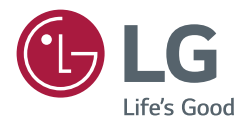

# *USER GUIDE LG Digital Signage (MONITOR SIGNAGE)*

Please read this manual carefully before operating your set and retain it *for future reference.*

*webOS 3.0*

# **TABLE OF CONTENTS**

## **[USER SETTINGS......................](#page-2-0) 3**

- Main Menu Settings [.................................](#page-2-0) 3 [Picture Settings](#page-2-0) [Sound Settings](#page-6-0) [Network Settings](#page-8-0) [General Settings](#page-10-0)

## **[ENTERTAINMENT..................](#page-13-0) 14**

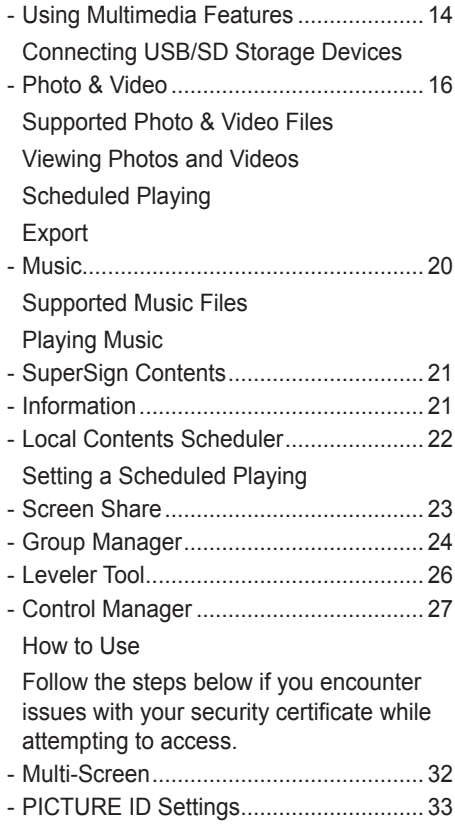

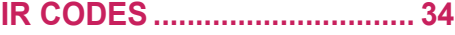

## **[TO CONTROL MULTIPLE](#page-35-0)  PRODUCTS [............................](#page-35-0) 36**

- [Connecting the Cable](#page-35-0) ............................ 36
- [Communication Parameter](#page-36-0) .................... 37
- [Command Reference List](#page-37-0) ...................... 38
- [Transmission/Reception Protocol](#page-40-0) .......... 41

To obtain the source code under GPL, LGPL, MPL, and other open source licenses, that is contained in this product, please visit http://opensource.lge.com.

In addition to the source code, all referred license terms, warranty disclaimers and copyright notices are available for download.

LG Electronics will also provide open source code to you on CD-ROM for a charge covering the cost of performing such distribution (such as the cost of media, shipping, and handling) upon email request to *opensource@lge.com*. This offer is valid for three (3) years from the date on which you purchased the product.

3

# <span id="page-2-0"></span>**NOTE**

- The software-related contents may be changed without prior notice due to upgrade of the product functions.
- Some features described in the User Guide may not be supported in certain models.
- SNMP 2.0 is supported.

# **USER SETTINGS**

## **Main Menu Settings**

## **Picture Settings**

### **To Select Picture Mode**

#### $SETTINGS \rightarrow$ **<sup>→</sup>** Picture → Picture Mode Settings → Picture Mode

Select the picture mode that is best suited to the video type.

- y **Vivid**: adjusts the video image for a retail environment by enhancing the **contrast**, **brightness**, and **sharpness**.
- **Standard**: adjusts the video image for a normal environment.
- **APS**: APS (Auto power saving ) mode reduces power consumption by dimming control.
- Cinema: optimizes the video image for watching movies.
- **Sports**: optimizes the video image for watching sports. Even fast actions such as kicking or throwing a ball are rendered clearly on the screen.
- **Game:** optimizes the video image for playing videogames.
- **Photo**: Optimizes the screen for viewing photos. (This feature is available only with certain models.)
- y **Expert/Calibration**: allows an expert, or anyone interested in high quality pictures, to manually tune the picture for the best picture quality.

# **NOTE**

- Depending on the input signal, the available **Picture Mode**s may differ.
- y **Expert** is an option that allows a picture quality expert to fine-tune the picture quality using a specific image. Thus, it may not be effective for a normal picture.

#### **To fine-tune the picture mode**

#### $SETTINGS \rightarrow$ **→ Picture** → Picture Mode Settings → Customize

- **Backlight/OLED LIGHT:** adjusts the brightness of the screen by controlling the LCD backlight. The closer the value is to 100, the brighter the screen is.
- y **Contrast**: adjusts the difference between the light and dark areas of the picture. The closer the value is to 100, the greater the difference is.
- y **Brightness**: adjusts the overall brightness of the screen. The closer the value is to 100, the brighter the screen is.
- y **Sharpness**: adjusts the sharpness of the edges of objects. The closer the value is 50, the clearer and the sharper the edge becomes.
- y **H Sharpness**: adjusts the sharpness of the contrast edges on the screen from a horizontal point of view.
- y **V Sharpness**: adjusts the sharpness of the contrast edges on the screen from a vertical point of view.
- **Color**: softens or deepens the tints on the screen. The closer the value is 100, the deeper the colors become.
- y **Tint**: adjusts the balance between red and green levels displayed on the screen. The closer the value is to Red 50, the deeper the color red becomes, and the closer the value is to Green 50, the deeper the color green becomes.
- y **Color Temperature**: adjusts the tints of the screen to evoke feelings of warmth or coolness.
- **Advanced Controls/Expert Control:** customizes the advanced options.
	- **Dynamic Contrast**: Optimizes the difference between the light and dark parts of the screen according to the brightness of the image.
	- **Super Resolution**: Sharpens the blurry or indistinguishable parts of the picture.
	- **Color Gamut**: Selects the range of colors to display.
	- **Dynamic Color**: Adjusts the tint and saturation of the image for a more vivid and lively display.
	- **Edge Enhancer**: Provides much sharper and clearer edges to the picture.
	- **Color Filter**: Accurately adjusts color and tint by filtering a specific color area of RGB space.
	- **Preferred Color**: Adjusts the skin tint, grass tint, and sky tint to your preference.
	- **Gamma**: Adjusts the medium brightness of the image.
	- **White Balance**: Adjusts the overall tint of the picture to your preference. In Expert mode, you can fine-tune the picture using the Method/Pattern options.
	- **Color Management System**: Experts use the color management system when they adjust the colors by using the test pattern. The color management system allows you to make an adjustment by selecting from among 6 different color spaces (Red/Yellow/Blue/Cyan/Magenta/ Green) without affecting other colors. You may not see tints change in a normal picture even after adjustment.
- **Picture Options:** customizes the picture options.
	- **Noise Reduction:** Removes irregularly generated tiny dots for a clear picture.
	- **MPEG Noise Reduction:** Reduces the noise produced while creating digital video signals.
	- **Black Level:** Adjusts the black level of the picture to correct the brightness and contrast of the picture.
	- **Real Cinema:** Optimizes the video image for a cinematic look.
	- **Motion Eye Care:** Reduces eye fatigue by adjusting brightness levels and lessening blurriness based on the displayed image.
	- **TruMotion:** Reduces image shaking and image sticking that can occur with moving images.
- **Reset: resets the picture settings.**

## **NOTE**

- You can adjust advanced settings only in the **User** mode.
- y Depending upon the input signal or the selected picture mode, the available options may differ.

#### **To set the aspect ratio,**

(Some features may not be supported in certain models.)

#### **B**  $\rightarrow$  Picture  $\rightarrow$  Aspect Ratio SETTINGS→

Changes the aspect ratio to view the image in its optimal size.

- **16:9**: displays the image with a 16:9 aspect ratio.
- **Just Scan**: displays the image in the original size without cutting off the edges. Original is available in HDMI (720p or higher) mode. (On 58:9 models, this option can be selected regardless of the input signal.)
- y **Original**: automatically changes the aspect ratio to 4:3 or 16:9 depending on the input video signal.
- $\cdot$  4:3: displays the image with a 4:3 aspect ratio.
- **Zoom**: expands the image to fit to the width of the screen. The top and bottom of the image may be cropped.
- y **Cinema Zoom**: enlarges the image to have a cinemascope ratio of 2.35:1 without distortion.
- 58:9: Displays the screen with a 58:9 aspect ratio.
- Vertical Zoom: Adjusts the height and vertical position of the displayed image.
- y **All-Direction Zoom**: Adjusts the horizontal/vertical/diagonal dimensions and horizontal/vertical position of the displayed image.

# **CAUTION**

- If a fixed image is displayed on the screen for a long period of time, it will be imprinted and become a permanent disfigurement on the screen. This image burn or burn-in is not covered by the warranty.
- y If the aspect ratio is set to **4:3** for a long period of time, image burn may occur on the letterboxed area of the screen.
- The options may differ depending on the model.
- Depending on the input signal, the available aspect ratio may differ.
- y You can select only **4:3** and **16:9** aspect ratios in HDMI-PC/ DVI-D/ DISPLAYPORT-PC/ OPS-PC/ RGB input mode. (This does not apply to 58:9 models.)
- y When you adjust **Zoom** or **Cinema Zoom**, the screen may flicker for some input signals.

### **To use the Energy Saving function**

#### $SETTINGS \rightarrow$  **→ Picture → Energy Saving**

Reduces power consumption by adjusting peak screen brightness.

- y **Auto**: adjusts the brightness of the monitor according to ambient light. (This feature is available only with certain models.)
- Off: disables the Energy Saving mode.
- y **Minimum/Medium/Maximum**: uses the Energy Saving according to the Energy Saving level specified for your monitor.
- **Screen Off**: turns off the screen. You will only hear audio. You can turn on the screen again by pressing any button on the remote control except the power button.

### **To use the Smart Energy Saving function**

(Only applies to certain models.)

#### SETTINGS $\rightarrow$ **→ Picture → Smart Energy Saving**

According to picture brightness, the brightness of the monitor will be adjusted automatically to save energy.

- Off: disables the Smart Energy Saving function.
- On: enables the Smart Energy Saving function.

### **Configuring the OLED Display**

[For OLED models only]

#### $SETTINGS -$  **Picture OLED Panel Settings**

y **Clear Panel Noise**: Corrects issues that may arise when the screen is turned on for a long period of time.

#### **To use the SCREEN(RGB-PC) function**

(Only applies to certain models.)

#### **Picture → SCREEN(RGB-PC)** SETTINGS $\rightarrow$

Customizes the PC display options in RGB mode.

- Set Automatically: Sets to adjust the screen position, clock, and phase automatically.
	- The displayed image may be unstable for a few seconds while the configuration is in progress.
- **Resolution**: Selects a proper resolution.
- **Position/Size/Phase**: Adjusts the options when the picture is not clear, especially when characters are shaky, after the auto configuration.
- **Reset:** Restores the options to the default setting.

7

## <span id="page-6-0"></span>**Sound Settings**

• Only applies to certain models.

### **To select a Sound Mode**

## SETTINGS  $\rightarrow$  Sound  $\rightarrow$  Sound Mode

The best sound quality will be selected automatically depending on the video type currently being watched.

- Standard: this sound mode works well for content of all types.
- Cinema: optimizes sound for watching movies.
- **Clear Voice III:** Enhances voices so they can be heard more clearly.
- **News**: optimizes sound for watching news.
- **Sports: optimizes sound for watching sports.**
- Music: optimizes sound for listening to music.
- **Game:** optimizes sound for playing videogames.

### **To use the Sound Effects function**

## SETTINGS → Sound → Sound Mode Settings

- **Equalizer:** manually adjust sound by using the equalizer.
- **Balance**: adjust the output volume for the left speaker and the right speaker.
- **Reset: reset the sound settings.**

#### **Selecting Sound Output Device**

#### **→ Sound → Sound Out** SETTINGS $\rightarrow$

- **Signage Speaker**: You can output sound through the signage monitor's internal speakers. This feature is available only for models with built-in signage speakers.
- y **LG Sound Sync / Bluetooth**: You can connect Bluetooth audio devices or Bluetooth headsets wirelessly to enjoy richer sound from the signage monitor conveniently.

## **NOTE**

- Some recently connected devices may automatically attempt to reconnect to the Signage monitor when it is turned on.
- It is recommended that you set LG audio devices that support LG Sound Sync to LG TV mode or LG Sound Sync mode before connecting.
- This feature is only available on certain models.
- Press **Device Selection** to view the devices that are or that can be connected and connect other devices.
- You can use the signage remote control to adjust the volume of the connected device.
- If the audio device fails to connect, check that it is switched on and available for connection.
- Depending on the type of Bluetooth device, the device may not connect correctly or a malfunction such as unsynchronized video and audio may occur.
- Sound may stutter or sound quality may be reduced if:
	- The Bluetooth device is too far from the signage monitor.
	- There are objects obstructing the Bluetooth device and signage monitor.
	- The device is used in proximity to other radio devices such as a microwave oven or wireless LAN router.

**To select a Volume Increase Rate,**

#### SETTINGS $\rightarrow$  **Sound → Volume Mode → Volume Increase Amount**

You can set the volume range by selecting any of **Low**/ **Medium**/ **High**.

#### **To sync audio with video**

#### → Sound → AV Sync Adjustment SETTINGS-

- **Signage Speaker:** adjusts the sync between video and audio coming from external speakers, such as those connected to the digital audio output port, LG audio equipment, or headphones. From the default value, the closer the value is to -, the faster the sound output becomes, and the closer the value is to  $+$ , the slower the sound output becomes.
- y **Bypass**: audio coming from external devices without delay. Audio may be outputted earlier than video due to the processing time for video that is inputted into the monitor.

## <span id="page-8-0"></span>**Network Settings**

**To Set a Signage Monitor Name** 

**→ Network → Signage Name SETTINGS-**

You can set a name for Signage Monitor that will be used on the network by using the on-screen keyboard.

**To Set Your Wired Network** 

**→ Network → Wired Connection (Ethernet)** SETTINGS $\rightarrow$ 

y **Connecting to a wired network**: Connect your monitor to a local area network (LAN) via the LAN port, and configure the network settings. Only wired network connections are supported. After making a physical connection, a small number of networks may require the display network settings to be adjusted. For most networks, the display will automatically make a connection without any adjustments. For detailed information, contact your Internet provider or consult your router manual.

### **Setting a Wireless Network**

#### SETTINGS $\rightarrow$ **→ Network → Wi-Fi Connection**

If you have set the monitor up for a wireless network, you can check and connect to the available wireless Internet networks.

- Add a Hidden Wireless Network: If you input the name of network directly, you can add a wireless network.
- y **Connect via PBC**: Connects easily when the button of a wireless AP supporting PBC is pressed.
- y **Connect via PIN**: Connects easily when the PIN of the wireless AP that you wish to connect to is entered in to the AP configuration webpage.
- **Advanced Settings: If you input the information of network directly, you can enter a wireless network.** If there is no wireless network available, click **Advanced Settings**. You can add a network.

**Setting up a SoftAP**

#### **→ Network → SoftAP**  $SETTINGS \rightarrow$

If you set up a SoftAP, you can connect many devices via a Wi-Fi connection without a wireless router and use wireless Internet.

- To use SIGNAGE, you must have an Internet connection.
- You cannot use the SoftAP feature and the Screen Share feature at the same time.
- y On models that support Wi-Fi dongles, the SoftAP menu is enabled only when a Wi-Fi dongle is connected to the product.
- SoftAP connection information
	- SSID: A unique identifier necessary to make a wireless Internet connection
	- Security key: The security key you enter to connect to the desired wireless network
	- Number of connected devices: Shows the number of devices currently connected to your Signage device via a Wi-Fi connection. Up to 10 devices are supported.

#### **Tips for Network Setting**

- Use a standard LAN cable (Cat5 or higher with a RJ45 connector) with this display.
- Many network connection problems during set-up can often be fixed by re-setting the router or modem. After connecting the display to the home network, quickly power off and/or disconnect the power cable of the home network router or cable modem, then power on and/or connect the power cable again.
- y Depending on the Internet Service Provider (ISP), the number of devices that can receive Internet service may be limited by the applicable terms of service. For details, contact your ISP.
- LG is not responsible for any malfunction of the display and/or the Internet connection feature due to communication errors/malfunctions associated with your Internet connection, or other connected equipment.
- LG is not responsible for problems with your Internet connection.
- y You may experience undesired results if the network connection speed does not meet the requirements of the content being accessed.
- Some Internet connection operations may not be possible due to certain restrictions set by the Internet Service Provider (ISP) supplying your Internet connection.
- Any fees charged by an ISP including, without limitation, connection charges are your responsibility.

# **NOTE**

- y If you want to access the Internet directly on your display, the Internet connection should always be on.
- If you cannot access the Internet, check the network conditions from a PC on your network.
- When you use Network Setting, check the LAN cable or check if DHCP in the router is turned on.
- If you do not complete the network settings, the network may not function correctly.

# **CAUTION**

- Do not connect a modular telephone cable to the LAN port.
- Since there are various connection methods, please follow the specifications of your telecommunication carrier or Internet Service Provider.
- Network Setting menu will not be available until the display is connected to a physical network.

#### **Tips for Wireless Network Setting**

- Wireless networks can be subject to interference from other devices operating at a frequency of 2.4 GHz (wireless phones, Bluetooth devices or microwave ovens). There may also be interference from devices with a frequency of 5 GHz, same as other Wi-Fi devices.
- The surrounding wireless environment can cause the wireless network service to run slowly.
- If you do not turn off the entire local home network, network traffic may occur on some devices.
- For an AP connection, an access point device that supports wireless connection is required and the wireless connection feature must be enabled on the device. Contact your service provider regarding availability of wireless connection on your access point.
- Check the SSID and security settings of the AP for AP connection. Refer to the appropriate documentation for SSID and security settings of the AP.
- y Invalid settings on network devices (wired/wireless line sharer, hub) can cause the monitor to run slowly or not operate properly. Install the devices correctly according to the appropriate manual and set the network.
- Connection method may differ according to the AP manufacturer.

## <span id="page-10-0"></span>**General Settings**

**To configure the language** 

#### **→ General → Menu Language SETTINGS→**

Select one of the languages on the menu displayed on the screen.

**• Menu Language:** sets a language for Signage.

#### **Setting up the keyboard language**

#### SETTINGS-> **→ General → Keyboard Languages**

Select the language you wish to show on the keyboard.

• Keyboard Languages: Sets the keyboard language.

**To set the time/date** 

#### **→ General → Time & Date** SETTINGS $\rightarrow$

You can check or change the time.

- Set Automatically: You can set Time and Date.
- y **Daylight Saving Time:** You can set Start Time and End Time for Daylight Saving Time. The DST start/end settings work only when you set them more than one day apart from each other.
- **Time zone:** You can change the settings for Continent, Country/Territory, and City.

#### **To turn your monitor on or off automatically**

#### **→ General → Timers** SETTINGS→

You can set the On/Off Timer for your monitor.

- On Timer: you can set the time when your monitor turns on.
- Off Timer: you can set the time when your monitor turns off.
- No Signal Power Off (15Min): When there is no input source, the monitor will automatically turn off after

15 minutes. If you don't want it to turn off automatically, set No Signal Power Off to **Off**.

• Auto Power Off: When there is no key input, the monitor will automatically turn off.

# **NOTE**

- y On Time/Off Time can be saved for up to seven schedules; the monitor is turned on or off at the preset time in the schedule list. If multiple preset times are stored in the schedule list, this function works at the nearest time from the current time.
- Once the on or off time is set, these functions operate daily at the preset time.
- The scheduled power-off function works properly only when the device time is set correctly.
- When the scheduled power-on and power-off times are the same, the power-off time has priority over the power-on time if the set is turned on, and vice versa if the set is turned off.

### **Configuring Set ID**

#### → General → Set ID SETTINGS $\rightarrow$

- y **Set ID (1 to 1000)**: Assigns a unique Set ID number to each product when several products are connected for display. Assign numbers ranging from 1 to 1000 and exit the option. You can control each product separately by using the Set ID you assigned to each product.
- **Auto Set ID:** Automatically assigns a unique Set ID number to each set when several products are connected for display.
- **Reset Set ID:** Resets the Set ID of the product to 1.

#### **Using Tile Mode**

(Only applies to certain models.)

#### **SETTINGS→ → General → Tile Mode**

You can configure the integrated screen in the same way as each screen is configured.

- **Row (1 to 15)**: Sets the number of tile rows.
- y **Column (1 to 15)**: Sets the number of tile columns.
- y **Tile ID (1 to 225)**: Sets the Tile ID. The ID you selected will be displayed on the screen.
- **Natural**: For a more natural display, the image is partly omitted to account for the distance between the screens.
- y **Natural Size**: Sets the distance between screens for Natural mode.
- y **Reset**: Resets the tile settings to 2 x 2.

# **NOTE**

- y If Tile mode is set to On, Smart Energy Saving mode will be disabled to provide the same picture quality as other displays.
- Only 4 x 4 is available for certain models. (For 1080p or higher.)
- To use this function, the product:
	- Must be displayed with other products.
	- Must be operated by connecting to each display via a distributor or DP daisy chain.
	- Tile Mode: Horizontal x Vertical (Horizontal = 1 to 15, Vertical = 1 to 15)
	- 15 x 15 is available

#### **Configuring the Dual-View Screen**

[For double-sided flat OLED models only]

#### **→ General → Dual-View Screen Setting** SETTINGS $\rightarrow$

- **Front Screen Name:** Sets the name of the front screen.
- **Back Screen Name:** Sets the name of the back screen
- **Screen Swap**: Swaps the images on the front and back side of the screens.
- **Screen Mirroring:** Copies the image of the current screen to the opposite screen.
- **Screen Off:** Turns off the front or back screen.
- y **Clone All Settings**: Copies all settings for the front screen to those for the back screen. This option is only enabled for the front screen.

**To reset your monitor settings** 

SETTINGS-> **→ General → Reset to Initial Settings** 

Resets all monitor settings.

**Using UHD Deep Color**

[For Ultra HD models only]

## **SETTINGS > General > UHD Deep Color**

If you connect an HDMI device to one of the Deep Color adjustable ports, you can set Ultra Deep Color to On (6G) or Off (3G) in the UHD Deep Color settings menu.

If a compatibility issue occurs with a graphics card when the Deep Color option is set to On at 3840 x 2160 @ 60 Hz, set the Deep Color option to Off.

- y HDMI specifications may vary depending on the input port. Check the specifications of each device before connecting.
- y HDMI input port 1,2 are best suited for 4K at 60 Hz (4:4:4, 4:2:2) to enjoy high definition video. However, video or audio may not be supported depending on the specifications of the external devices. In that case, please connect to another HDMI port.

# <span id="page-13-0"></span>**ENTERTAINMENT**

## **Using Multimedia Features**

## **Connecting USB/SD Storage Devices**

Connect a USB storage device such as a USB flash memory, SD storage devices or an external hard drive to the display and use multimedia features.

# **CAUTION**

- y Do not turn the monitor off or remove the USB storage device while **Photo & Video** or **Music** is playing.
- Back up files you have saved on a USB storage device frequently, as loss or damage to the files may be not covered by the warranty.

#### **Tips for using USB/SD storage devices**

- Only a USB storage device can be recognized.
- A USB device does not work effectively when it is connected via a USB hub.
- A USB storage device using an automatic recognition program may not be recognized.
- A USB storage device using its own driver may not be recognized.
- The recognition speed of a USB storage device may depend on each device.
- y Please do not turn off the display or unplug the USB storage device when the connected device is working. If the USB storage device is suddenly disconnected, the stored files or the device itself may be damaged.
- Please do not connect a USB storage device which was modified to work on a PC. The device may cause the monitor to malfunction or the content fail to be played. Use only a USB storage device which contains normal music, image or video files.
- A USB storage device formatted as a utility program not supported by Windows may not be recognized.
- A USB storage device (over 0.5 A) which requires an external power supply must be connected to a power supply separately. If it is not, the device may not be recognized.
- Please connect the USB storage device using the cable provided by the device manufacturer.
- Some USB storage devices may not be supported or operate smoothly.
- File alignment method of USB storage devices is similar to that of Window XP and filenames can recognize up to 100 English characters.
- Back up important files regularly as data stored on a USB storage device may be damaged. We will not be responsible for any data loss.
- y If the USB HDD does not have an external power source, the USB device may not be detected. To ensure the device is detected, connect the external power source.
	- Please use a power adapter for an external power source. We do not provide a USB cable for an external power source.
- y If your USB storage device has multiple partitions, or if you use a USB multi-card reader, you can use up to four partitions or USB storage devices.
- y If a USB storage device is connected to a USB multi-card reader, its volume data may not be detected.
- If the USB storage device does not work properly, disconnect and reconnect it.
- Detection speed differs from device to device.
- y If the USB storage device is connected in Standby Mode, the specific hard disk will automatically be loaded when the display is turned on.
- The recommended capacity is 1 TB or less for a USB external hard drive and 32 GB or less for USB memory stick.
- Any device with more than the recommended capacity may not work properly.
- If a USB external hard drive with an "Energy Saving" function does not work, try turning the hard drive off and on again.
- USB storage devices below USB 2.0 are also supported but may not function correctly in the Videos.
- A maximum of 999 sub-folders or files can be recognized under one folder.
- The SDHC type for SD cards is supported. To use an SDXC card, format it to the NTFS file system first.
- The exFAT file system is not supported for SD cards and USB storage devices.

## <span id="page-15-0"></span>**Photo & Video**

• The photo feature is not supported in OLED models.

## **Supported Photo & Video Files**

### **Supported External Subtitle Format**

y \*.smi, \*.srt, \*.sub (MicroDVD, SubViewer 1.0/2.0), \*.ass, \*.ssa, \*.txt (TMPlayer), \*.psb (PowerDivX), \*.dcs (DLP Cinema)

# **NOTE**

- Subtitles are not supported in certain models.
- Embedded subtitles are not supported.

### **Supported Video Codecs**

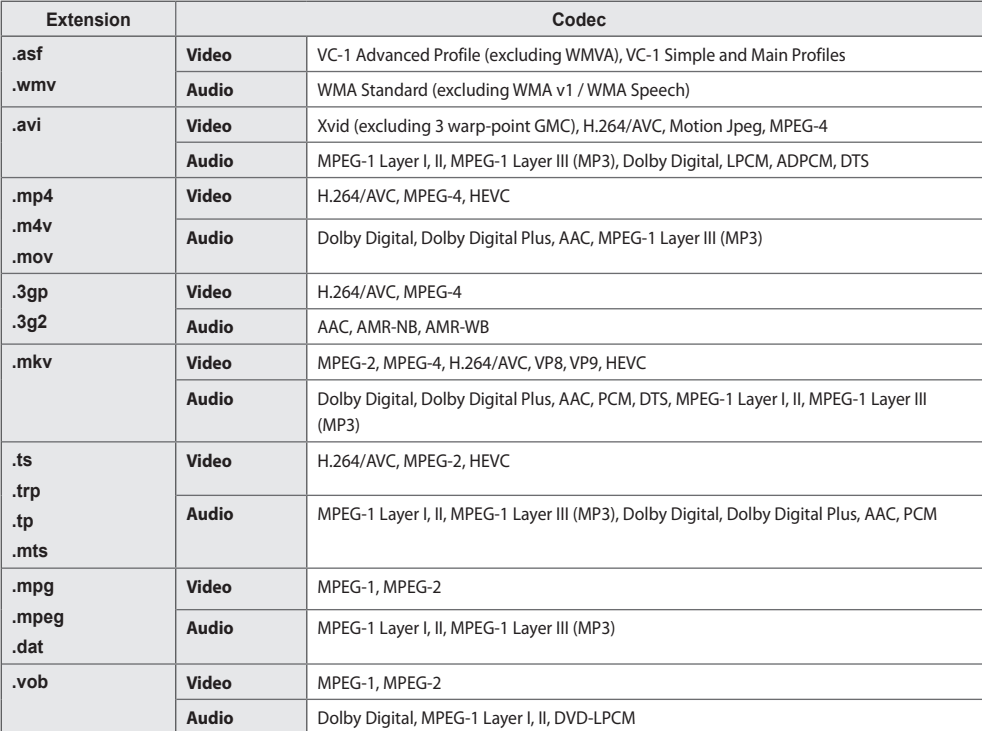

### **Supported Photo File**

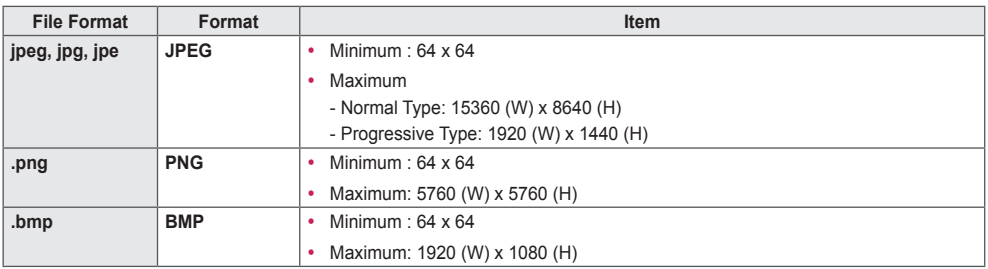

**ENGLISH**

ENGLISH

17

## <span id="page-17-0"></span>**Viewing Photos and Videos**

HOME -

- 1 Select your desired storage device.
- 2 Select and view your desired photo or video.

#### **Tips for Playing Video Files**

- Some user-created subtitles may not work properly.
- Some special characters in subtitles are not rendered.
- HTML tags are not supported in subtitles.
- Subtitles in languages other than the supported languages are not available.
- The screen may suffer temporary interruptions (image stoppage, faster playback, etc.) when the audio language is changed.
- A damaged video file may not play correctly, or some player functions may not be usable.
- Video files produced with some encoders may not be played correctly.
- y If the video and audio structure of a recorded file is not interleaved, either video or audio is outputted.
- Video files other than the specified types and formats may not play correctly.
- Maximum bit rate of playable video file is 20 Mbps. (Motion JPEG: 10 Mbps only)
- . We cannot guarantee smooth playback of files encoded level 4.1 or higher in H.264 / AVC.
- Video files more than 30 GB in file size are not supported.
- A video file and its subtitle file must be located in the same folder. A video file name and its subtitle file name must be identical in order to display the subtitle properly.
- Playing a video via a USB connection that does not support high-speed connection may not function correctly.
- Subtitles on a Network Attached Storage (NAS) device may not be supported depending on the manufacturer and model.
- y Streaming of files encoded by GMC (Global Motion Compensation) or Qpel (Quarterpel Motion Estimation) is not supported.
- [For Ultra HD models only] Ultra HD image: 3840 X 2160 Some HEVC-encoded Ultra HD videos other than the content officially provided by LG Electronics may not be played. Some codecs can be used after upgrading software.

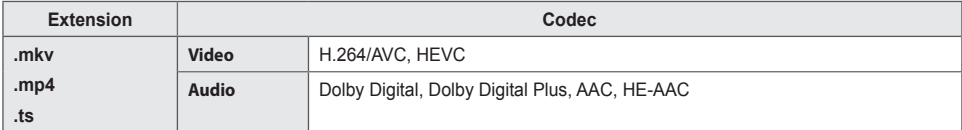

- Playable file sizes may vary depending on the encoding condition.
- The AAC Main profile is not supported.
- Video files created by some encoders may not play.

## <span id="page-18-0"></span>**Scheduled Playing**

• Only applies to certain models.

You can schedule your selected content to play at a certain time. (Scheduled playing is available with external inputs.)

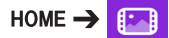

- 1 Select your desired storage device.
- 2 Enter the folder that contains the file you wish to schedule.
- 3 Click the **NEW SCHEDULED PLAYING** button in the upper right.
- 4 Select the content that you would like to schedule to play.
- 5 Enter schedule details to create a new schedule.
- 6 Watch your selected content play at the set time.

## **Export**

• Only applies to certain models.

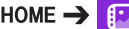

- 1 Select your desired storage device.
- 2 Enter the folder that contains the file you wish to export.
- 3 Click the **EXPORT** button in the upper right.
- 4 Select the file you wish to export.
- 5 Click the **COPY** / **MOVE** button in the upper right and select the device to which you would like to export the file.
- 6 Check that the file has been copied or moved to the selected device.

## <span id="page-19-0"></span>**Music**

## **Supported Music Files**

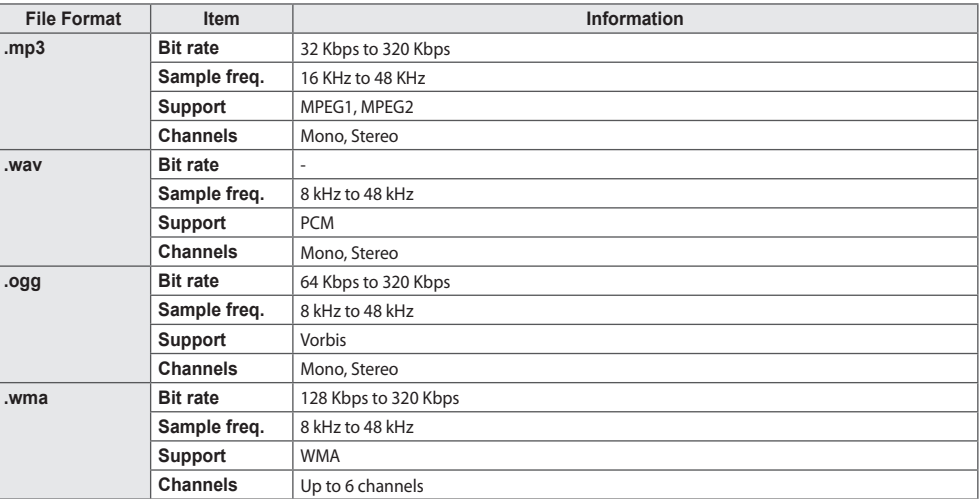

## **Playing Music**

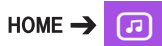

- 1 Select your desired storage device. You can select the songs you would like to play across all storage devices in **My playlist**.
- 2 Select the desired music content and enjoy.

## <span id="page-20-0"></span>**SuperSign Contents**

Plays stored files using the Export option in SuperSign Editor.

#### **To play back the stored files using the Export option**

### $HOME \rightarrow B$

Only contents distributed by SuperSign Manager are displayed and selectable. If there is a USB/SD storage device connected, the image on the USB/SD device is outputted additionally.

# **NOTE**

y If there is an AutoPlay folder in the USB storage device and its files are in supported formats, they will be played back automatically when the USB storage device is connected to the monitor.

## **Information**

**To check the basic information of Signage Monitor**

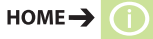

You can see the basic information on Signage Monitor.

You can also switch to **Smart Energy Saving Mode** or configure **Fail Over** settings. (You can switch to **Smart Energy Saving Mode** only when **Energy Saving Mode** is set to Off.)

## <span id="page-21-0"></span>**Local Contents Scheduler**

• Only applies to certain models.

## **Setting a Scheduled Playing**

You can create a scheduled playing using the **Local Contents Scheduler** and the **Photo & Video** app.

### **Scheduled Playing with Photo & Video**

- 1st Method: Refer to the scheduled playing section in Photo & Video app.
- 2nd Method:  $\text{HOME} \rightarrow \text{C}$ 
	- 1 Press the **NEW SCHEDULED PLAYING** button in the upper right.
	- 2 Press the **LOCAL CONTENTS** button.
	- 3 Select the storage device that you would like to schedule to play.
	- 4 Select the content that you would like to schedule to play after navigating to the **Photo & Video** app.
	- 5 Enter schedule details to create a new schedule.
	- 6 Watch your selected content play at the set time.

### **Scheduled Playing with External Input**

### $HOME \rightarrow \Box$

- 1 Press the **NEW SCHEDULED PLAYING** button in the upper right.
- 2 Select the **INPUT SOURCE**.
- 3 Enter schedule details to create a new schedule.
- 4 Watch your selected external input play at the set time.

23

## <span id="page-22-0"></span>**Screen Share**

• Only applies to certain models.

Allows the screens of devices such as a mobile device or Windows PC to be displayed on the monitor via wireless connections such as WiDi or Miracast.

#### **Using Screen Share**

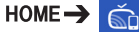

- 1 Connect according to the instructions provided by the guide that can be accessed through the **CONNECTION GUIDE** button in the upper right.
- 2 Once the connection is established, Screen Share between the user device and the monitor is enabled.

# **NOTE**

## **Configuring WiDi (Wireless Display)**

WiDi, which is short for Wireless Display, is a system that wirelessly transmits video and sound files from a laptop that supports Intel WiDi to the display.

This is available only in certain input modes (Composite/Component/RGB/HDMI/DP/OPS/DVI-D). Other than these modes, LG Signage cannot be detected by your PC.

1 Connect your laptop to an AP. (This feature can be used without an AP, but it is recommended that you connect to it for optimal performance.)

Run the Intel WiDi  $\left(\sqrt{a}\right)$  program on your laptop.

2 Any nearby LG Signages supporting WiDi are detected. In the list of detected displays, select a Signage to connect to and then, click Connect.

Enter the 8-digit PIN number ( $\odot$ ) displayed on the Signage in the input field of your laptop ( $\odot$ ) and click Continue.

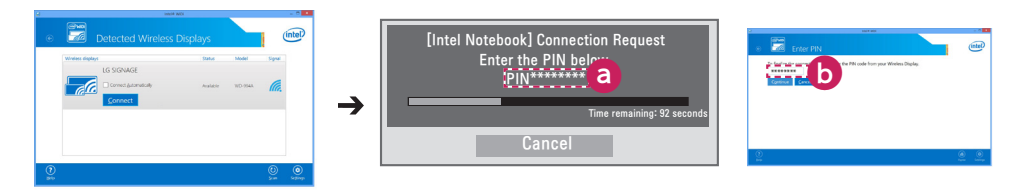

Signage screen Laptop screen

3 The laptop screen appears in the Signage screen within 10 seconds. The wireless environment may affect the screen from displaying.

If the connection is poor, the Intel WiDi connection may be lost.

- LG Signage does not need to be registered.
- For more information on how to use Intel WiDi, visit <http://intel.com/go/widi>.
- This works normally with WiDi 3.5 or later versions.

## <span id="page-23-0"></span>**Group Manager**

• Only applies to certain models.

Using this template-based content editing program, you can produce, manage and play content. There are three modes: Master, Slave and StandAlone. The program can be used to distribute and play schedules between the Master and Slave. It also provides access from mobile device or PC.

## **CAUTION**

- A maximum of 5,000 images stored on a USB drive/SD card can be displayed from your PC or mobile device. Images more than 5,000 cannot be displayed from your PC or mobile device. In addition, we recommend you store no more than 1,000 images for use on your USB drive or SD card. If you use more than 1,000 images, the images may not be displayed smoothly depending on your environment.
- y Supported devices (Some features may not be available depending on the type or version of your device or browser.)
	- Android 4.4 or later (Chromium v.38.0)
	- iOS 8 or later (Safari v.600.1.4 or later)
	- PC: Chromium v.38.0
- Supported resolutions (this program is optimized for the following resolutions):
	- 360 x 640, 600 x 960, 375 x 667, 768 x 1024 and 1920 x 1080
- If you play UHD videos on a UHD model, videos with a high bitrate may not play properly due to the limitations of the processing speed.
- You can select Slave mode in Master mode when the monitors are connected to the same network.
- Video files larger than 50 MB may not upload properly from mobile devices. We recommend that you play such files via USB/SD storage devices.

#### **Function**

The following functions are provided according to the mode selected by the user. However, Slave mode is automatically set to the monitor selected in Master mode.

- Master
	- Group: Add / Edit / Delete / Control (Volume, Backlight, Reboot, Exit)
	- Content: Add / Edit / Delete
	- Schedule: Add / Edit / Delete / Distribute / Play
	- PIN Number Change / Auto USB Backup / Auto USB Recovery / Mailing Service / QR Code
- Slave
	- Plays the schedule distributed by the Master
- StandAlone
	- Content: Add / Edit / Delete
	- Schedule: Add / Edit / Delete / Distribute / Play
	- PIN Number Change / QR Code

#### **How to Use**

- Monitors: Run the app in the Launcher bar and add/edit/delete the desired content.
- Mobile devices: Run the app in the Launcher bar and get access using the QR code or URL provided.

# **NOTE**

- y If you use a mobile device, you need to go through an authorization process using a PIN code. The default PIN code is '0000'.
- y When using a PC, use the full screen (F11) feature in 1920 x 1080 (Full HD) resolution to view the same screen as the monitor.
- To delete a distributed schedule, disable the schedule and redistribute.

#### **Supported Photo Files**

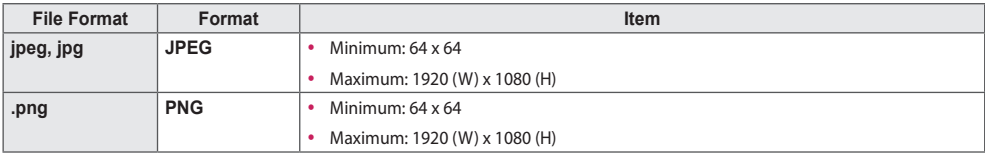

#### **Supported Video Codecs**

Refer to the 'Supported Video Codecs' table of **Photo & Video** app.

#### **Tips for Playing Video Files**

Refer to the 'Tips for Playing Video Files' subsection of **Photo & Video** app.

## <span id="page-25-0"></span>**Leveler Tool**

• Only applies to certain models.

You can check whether the product is horizontally and vertically level when installing the product outdoors in an enclosure.

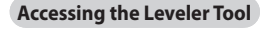

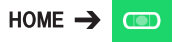

You can check whether the product is horizontally and vertically level.

#### **Exiting the Leveler Tool**

Exit the Leveler Tool by pressing the **EXIT** key on your remote control.

#### **Checking the Angle of the Product**

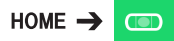

- You can check the tilt of the product using the bubble in the leveler and the angle indication.
- The left/right tilt is indicated by the leveler and angle indication on the left side of the screen.
- The front/back tilt is indicated by the leveler and angle indication on the right side of the screen.

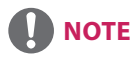

• If the product is tilted more than five degrees in any direction, an arrow will flash in the direction the product needs to be adjusted to.

## <span id="page-26-0"></span>**Control Manager**

• Only applies to certain models.

You can control and check the status of the display through web browser.

This function is available on PC and mobile device.

# **CAUTION**

- Supported resolutions (this program is optimized for the following resolutions):
	- $-1280 \times 1024 / 375 \times 667$
- Supported browsers (this program is optimized for the following browsers):
	- IE 11 or later / Chrome 50 or later / Firefox 38 or later
- For apps that do not support security protocols, access the Control Manager by entering the address displayed on the app's screen in your browser.
- y If set to OSD Portrait Mode, the OSD menu that appears on the captured screen will be in Landscape orientation.

### **Function**

- **Dashboard** Shows a summary of the product's status and provides links to each page.
- **Device Control** Adjusts screen brightness, sound and input, reboots, etc.
- y **Virtual Controller** Shows the image displayed on the product in real time and enables remote control.
- **Picture** Sets Picture Mode, Energy Saving, OSD Portrait, etc.
- Network Sets Signage Name, IP Address, etc.
- y **Time** Enables or disables Set Automatically and shows the current time set for the product.
- Check Screen Shows the product's current image output.
- y **Door Monitor** Shows whether the product is open or closed and provides controls for screen Mute for each status.
- **S/W update** Provides firmware updates.
- Charts Outputs information on the product's temperature, fan status, etc. in chart form.
- **Fan Status** Shows the status of the fan installed in the product.
- Log Displays product malfunction records.
- **System Information** Outputs the product's S/W version, model name, etc.
- y **Media Library**  Uploads media files to the product and outputs the uploaded file.

## <span id="page-27-0"></span>**How to Use**

### **On a PC**

- 1 Enter 'https://Product IP address:3737' in the browser's address bar to access the Control Manager login page.
- 2 Enter the password in the Password window (The default password is '000000').
- 3 Click the Login button after entering the password to access the Dashboard.
- 4 Click the face-shaped image to access the User Menu (Change Password, Logout).

### **On a Mobile Device (by entering IP address)**

- 1 Enter 'https://Product IP address:3737' in the browser's address bar to access the Control Manager login page.
- 2 Enter the password in the Password window (The default password is '000000').
- 3 Click the Login button after entering the password to access the Dashboard.
- 4 Click the Menu button in the upper left to expand the menu.
- 5 Click the face-shaped image to access the User Menu (Change Password, Logout).

### **On a Mobile Device (by QR code recognition)**

- 1 Launch the Control Manager App.
- 2 Scan the QR Code with your smartphone to access the Login Page.
- 3 Click the Login button after entering the password to access the Dashboard.
- 4 Click the Menu button in the upper left to expand the menu.
- 5 Click the face-shaped image to access the User Menu (Change Password, Logout).

**ENGLISH**

**ENGLISH** 

## <span id="page-28-0"></span>**Follow the steps below if you encounter issues with your security certificate while attempting to access.**

**On Chrome**

1 Click ADVANCED

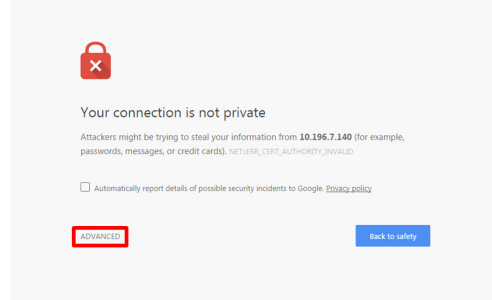

2 Click Proceed to product IP address (unsafe)

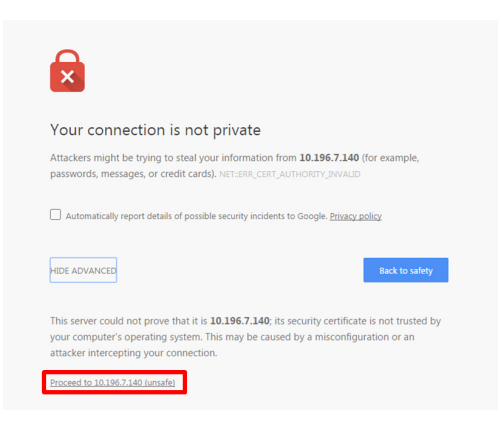

29

#### **On FireFox**

# 1 Click Advanced

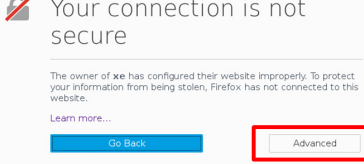

2 Click Add Exception...

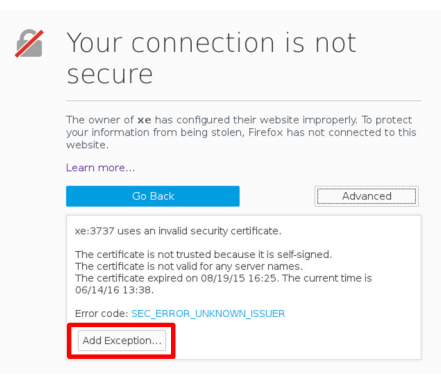

3 Click Confirm Security Exception

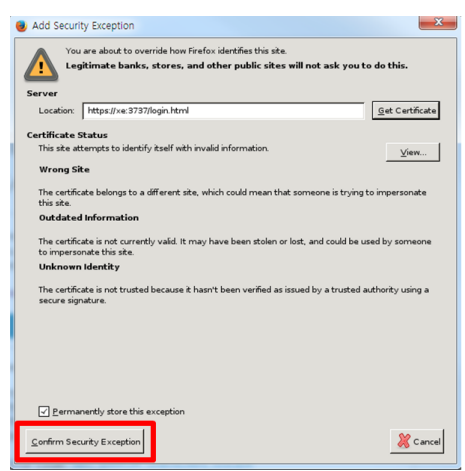

### **On Internet Explorer**

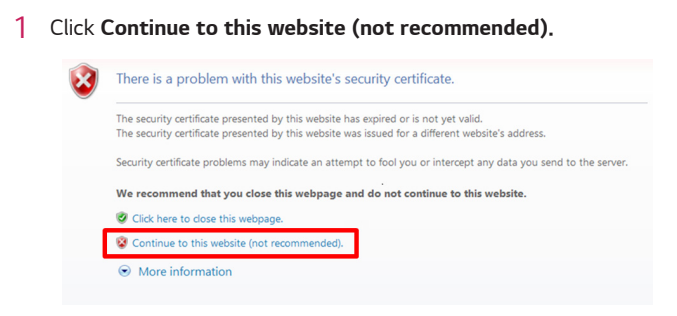

\*The text of the links and buttons may differ depending on the OS (Operating System) or language settings used.

## <span id="page-31-0"></span>**Multi-Screen**

• Only applies to certain models. This feature allows you to view multiple external inputs and videos on a single screen.

#### **Accessing Multi-Screen**

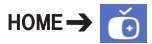

Enter **Multi-screen** to select the screen layout.

# **NOTE**

• When entering **Multi-screen**, the screen may flicker and the picture may appear abnormal on certain devices while the optimal resolution is selected automatically. If this happens, please restart the monitor.

#### **Selecting Screen Layout**

When you enter **Multi-screen** without having set any screen layout, the screen layout selection menu appears.

If the screen layout menu does not appear, you can press the up arrow key on the remote control to go to the screen layout menu bar and select it to show the screen layout menu.

#### **Closing Screen Layout Menu**

From the screen layout menu, press the up arrow key on the remote control to go to the screen layout menu bar and select it or press the **BACK** key to close the screen layout menu.

### **Changing Screen Input**

Press the  $\bullet$  button on the top right of each split screen to select the desired input.

# **NOTE**

- Inputs which have already been selected for other split screens cannot be selected again. To select them, press the **RESET** button to reset the inputs for all screens first.
- PIP mode is only available when Content Rotation and OSD Portrait are set to 0.

### **Playing Videos on Split Screens**

Press the  $\bullet$  button on the upper right of each split screen, select **Video File**, and then select a storage device to view the list of videos in the selected device. Next, select your desired video from the list to play it.

# **NOTE**

y Videos created with HEVC, MPEG-2, H.264, or VP9 codecs can be played on split screens. When using PIP mode, the following combinations cannot be used.

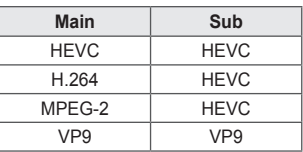

**ENGLISH**

**ENGLISH** 

33

## <span id="page-32-0"></span>**PICTURE ID Settings**

• Only applies to certain models.

**PICTURE ID** is used to change the settings of a specific set (display) using a single IR receiver for multi-vision. Communication is possible between a monitor with an IR receiver and other monitors using RS-232C cables. Each monitor is identified by a **Set ID**. If you assign the **PICTURE ID** using **AUDIO** the remote control, only displays with matching **PICTURE ID** and **Set ID** can be controlled remotely. **(RGB/DVI)**

1 Assign the **Set ID** to the installed monitors as shown below.

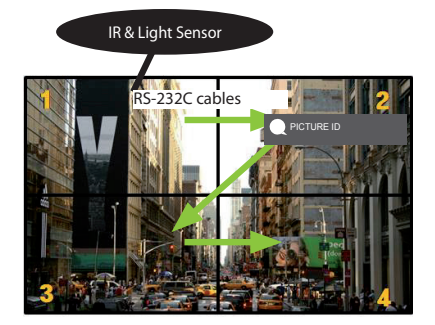

- 2 Press the red **ON** button on the remote control to assign the **PICTURE ID**.
- 3 Assign the **Set ID** to the selection of your choice.
- y A set with a different **Set ID** from the **PICTURE ID** cannot be controlled by IR signals.

# **NOTE**

- If **PICTURE ID** is set to 2, only the upper right monitor, which has a **Set ID** of 2, can be controlled by IR signals.
- If you press the green OFF button for **PICTURE ID**, the **PICTURE ID**s for all monitors are turned off. If you then press any button on the remote control, all monitors can be controlled by IR signals regardless of **Set ID**.

# <span id="page-33-0"></span>**IR CODES**

All models do not support the HDMI/USB function.

Some key codes may not be supported depending on the model.

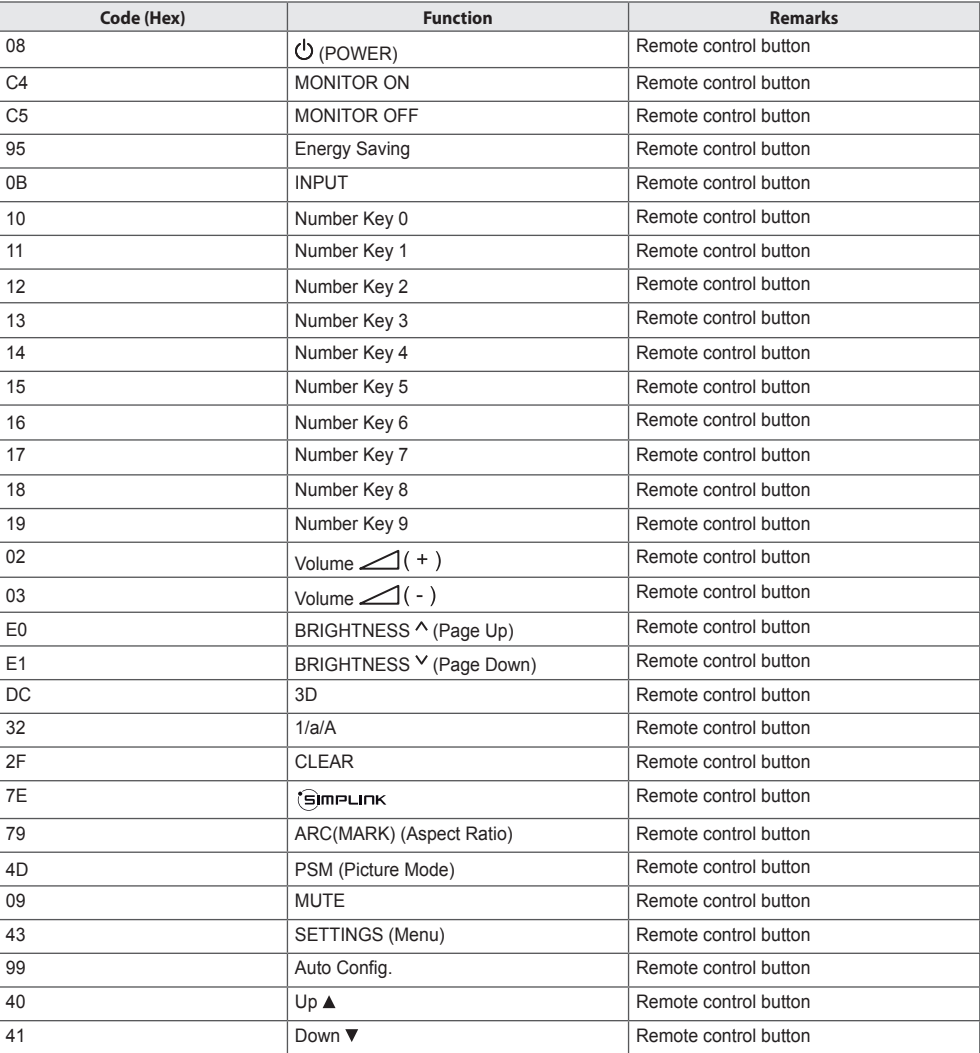

**ENGLISH**

**ENGLISH** 

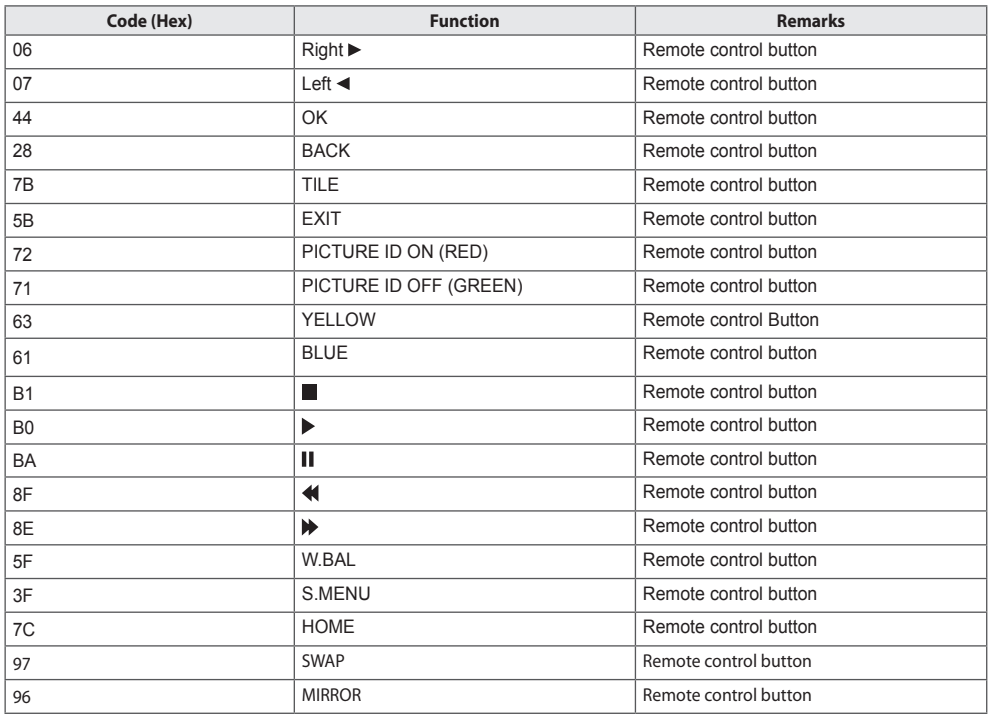

\* Some key codes are not supported depending on the model.

**ENGLISH**

ENGLISH

# <span id="page-35-0"></span>**TO CONTROL MULTIPLE PRODUCTS**

• Only applies to certain models.

Use this method to connect several products to a single PC. You can control several products at a time by connecting them to a single PC.

In the Option menu, the Set ID must be between 1 and 1000 without being duplicated.

## **Connecting the Cable**

• The image may be different according to the model.

Connect the RS-232C cable as shown in the picture.

The RS-232C protocol is used for communication between the PC and product. You can turn the product on or off, select an input source or adjust the OSD menu from your PC.

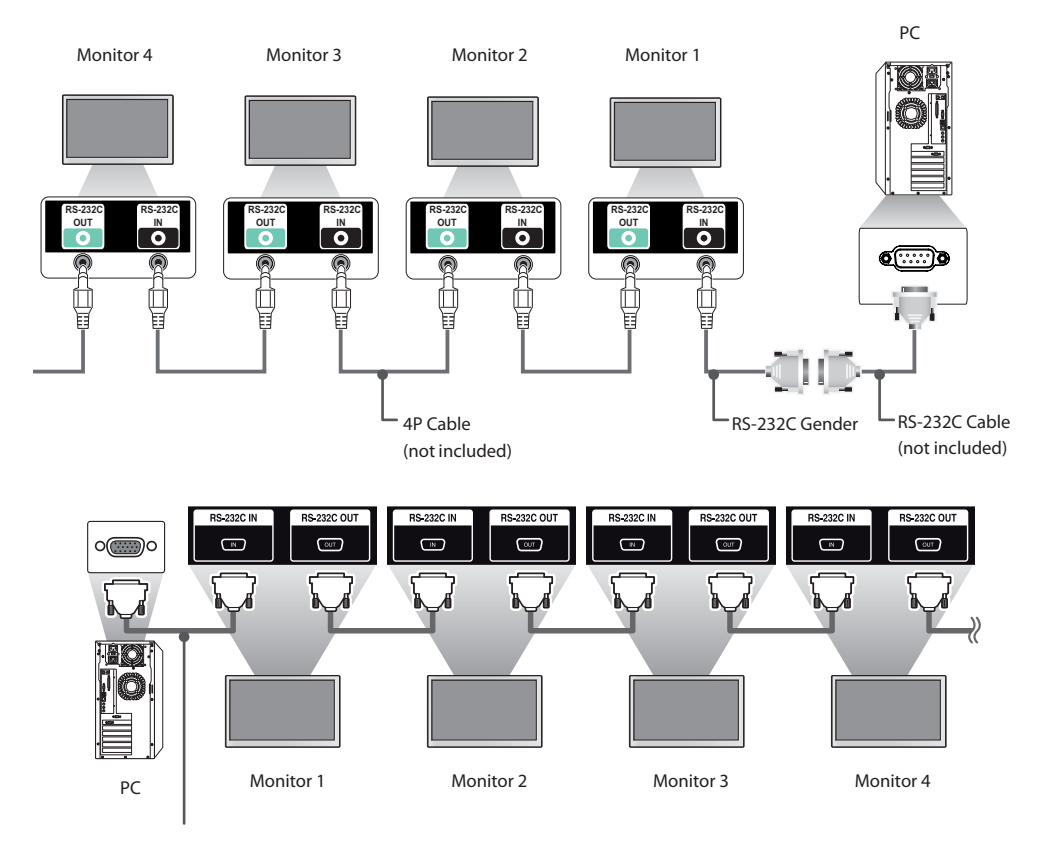

RS-232C Cable (not included)

## <span id="page-36-0"></span>**Communication Parameter**

Baud Rate: 9600 BPS Data Length: 8 bit Parity Bit: None Stop Bit: 1 bit Flow Control: None Communication Code: ASCII code

# **NOTE**

- When using three-wire connections (nonstandard), an IR daisy chain cannot be used.
- Be sure to only use the provided gender to connect properly.
- When monitors connected via Daisy Chain (that controls multiple monitors) are turned off and on successively, some monitors may not turn on. In this case, you can turn those monitors on by pressing the **MONITOR ON** button, not the **POWER** button.

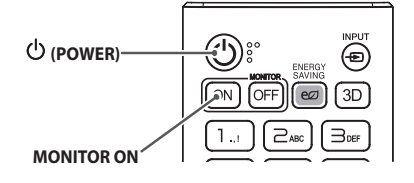

**ENGLISH**

**ENGLISH** 

## <span id="page-37-0"></span>**Command Reference List**

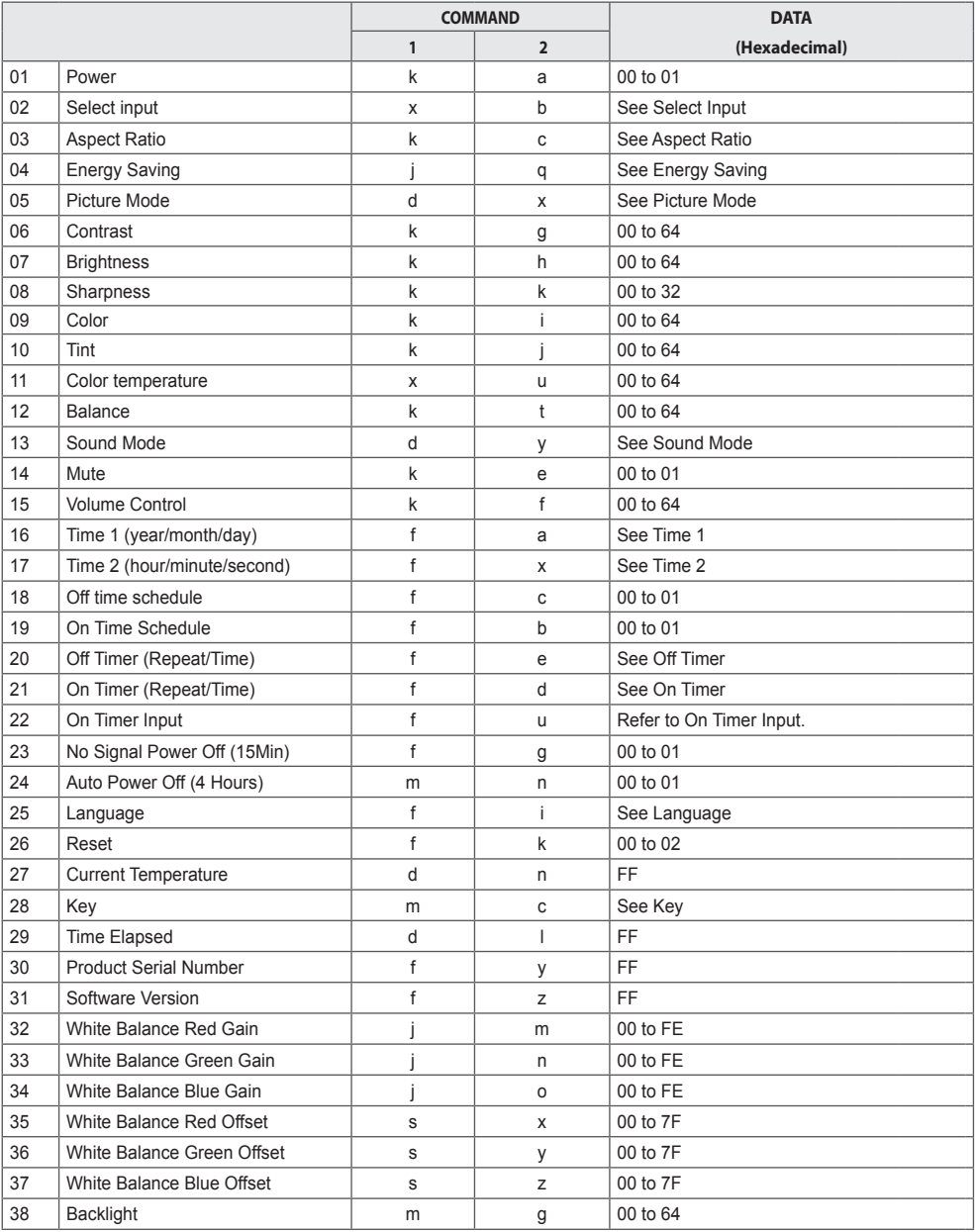

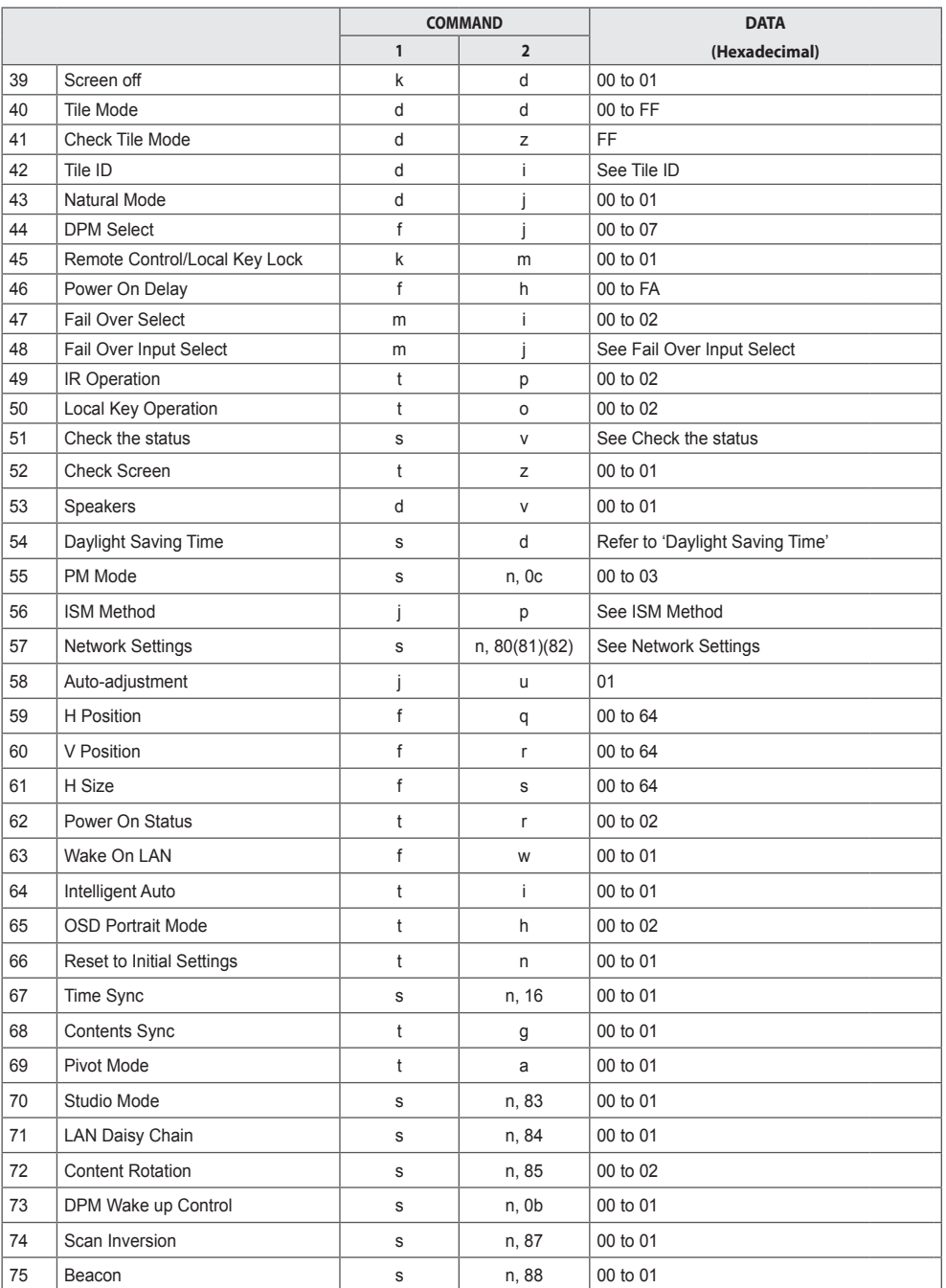

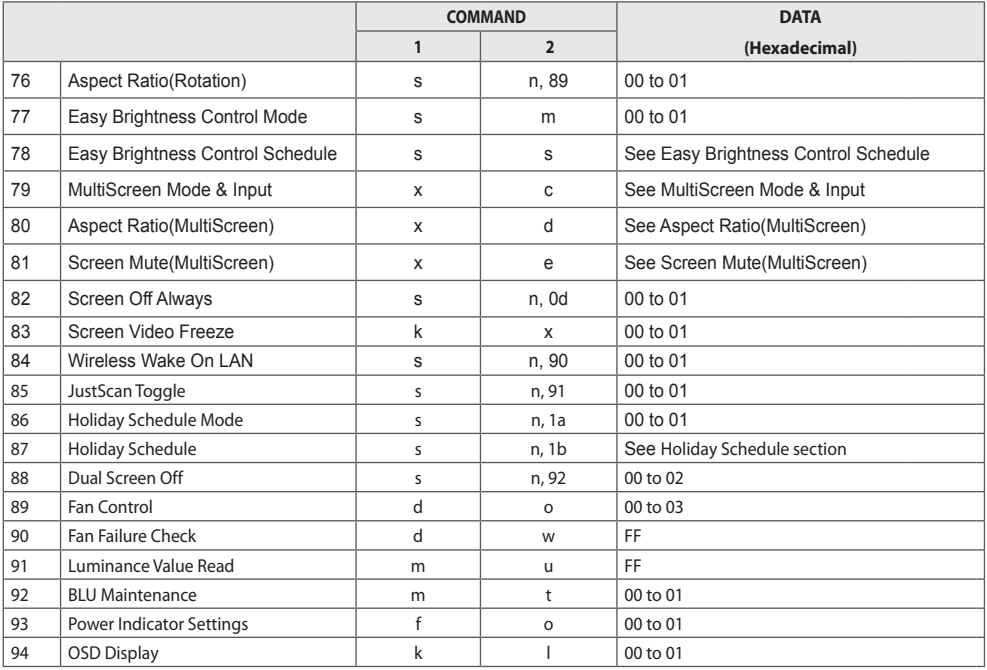

\* Note: Commands may not work when the external input is not used. Some commands may not be supported depending on the model.

## <span id="page-40-0"></span>**Transmission/Reception Protocol**

#### **Transmission**

[Command1][Command2][ ][Set ID][ ][Data][Cr]

- \* [Command1]: identifies between the factory setting and the user setting modes.
- \* [Command2]: controls monitor sets.
- \* [Set ID]: Used for selecting a set you want to control. A unique Set ID can be assigned to each set ranging from 1 to 1000(01H~3E8H) under Settings in the OSD menu. Selecting '00H' for Set ID allows the simultaneous control of all connected monitors. (The maximum value may differ depending on the model.)
- \* [Data]: Transmits command data. Data count may increase depending on the command.
- \* [Cr]: Carriage Return. Corresponds to '0x0D' in ASCII code.
- \* [ ]: White Space. Corresponds to '0x20' in ASCII code.

#### **Acknowledgement**

[Command2][ ][Set ID][ ][OK/NG][Data][x]

\* The Product transmits ACK (acknowledgement) based on this format when receiving normal data. At this time, if the data is FF, it indicates the present status data. If the data is in data write mode, it returns the data of the PC computer.

\* If a command is sent with Set ID '00' (=0x00), the data is reflected to all monitor sets and each monitor set does not send an acknowledgement (ACK).

\* If the data value 'FF' is sent in control mode via RS-232C, the current setting value of a function can be checked (only for some functions).

\*Some commands are not supported depending on the model.

Controls the power on/off of the set. Transmission

#### [k][a][ ][Set ID][ ][Data][Cr]

Data 00: Off

#### $01: On$ Acknowledgement

#### [a][ ][Set ID][ ][OK/NG][Data][x]

\*The acknowledgement signal is returned properly only when the monitor is fully powered on.

\* There may be a delay between the transmission and acknowledgement signals.

#### **02. Select Input (Command: x b)**

Selects an input signal. **Transmission** [x][b][ ][Set ID][ ][Data][Cr]

Data 20: AV 40: COMPONENT 60: RGB 70: DVI-D (PC) 80: DVI-D (DTV) 90: HDMI1 (DTV) A0: HDMI1 (PC) 91: HDMI2/OPS (DTV) A1: HDMI2/OPS (PC) 92: OPS/HDMI3/DVI-D (DTV) A2: OPS/HDMI3/DVI-D (PC) 95: OPS/DVI-D (DTV) A5: OPS/DVI-D (PC) 98: OPS (DTV) A8: OPS (PC) C0: DISPLAYPORT (DTV) D0: DISPLAYPORT (PC) E0: SuperSign webOS Player E1: Others E2: Multi Screen Acknowledgement [b][ ][Set ID][ ][OK/NG][Data][x]

\* Some input signals may not be supported depending on the model.

\*\* If it is not distributed from SuperSign W, webOS Player returns NG.

#### **03. Aspect Ratio (Command: k c)**

Adjusts the aspect ratio. Transmission [k][c][ ][Set ID][ ][Data][Cr]

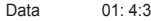

- 02: 16:9
	- 04: Zoom
- 06: Set by Program

09: Just Scan (720p or higher)

10 to 1F: Cinema Zoom 1 to 16

21: 58:9

30: Vertical Zoom

31: All-Direction Zoom

\* Available data types differ depending on the input signal. For more information, see the aspect ratio section of the owner's manual.

\* The aspect ratio may differ depending on the model's input configuration.

Acknowledgement [c][ ][Set ID][ ][OK/NG][Data][x]

#### **04. Energy Saving (Command: j q)**

Sets the Energy Saving. Transmission [j][q][ ][Set ID][ ][Data][Cr] Data 00: Off 01: Minimum 02: Medium 03: Maximum 04: Automatic 05: Screen off Acknowledgement [q][ ][Set ID][ ][OK/NG][Data][x]

**ENGLISH**

**ENGLISH** 

#### **05. Picture Mode (Command: d x)**

Selects a picture mode. Transmission [d][x][ ][Set ID][ ][Data][Cr]

Data 00: Vivid 01: Standard 02: Cinema 03: Sports 04: Game 05: Expert 1 06: Expert 2 08: APS 09: Photos 10: Touch 11: Calibration Acknowledgement [x][ ][Set ID][ ][OK/NG][Data][x]

\* Depending on the model, some picture modes may not be supported.

#### **08. Sharpness (Command: k k)**

Adjusts the screen sharpness. Transmission [k][k][ ][Set ID][ ][Data][Cr]

Data 00 to 32: Sharpness 0 to 50 Acknowledgement [k][ ][Set ID][ ][OK/NG][Data][x]

#### **09. Color (Command: k i)**

Adjusts the screen color. Transmission [k][i][ ][Set ID][ ][Data][Cr]

Data 00 to 64: Color 0 to 100 Acknowledgement [i][ ][Set ID][ ][OK/NG][Data][x]

#### **06. Contrast (Command: k g)**

Adjusts the screen contrast. Transmission [k][g][ ][Set ID][ ][Data][Cr]

Data 00 to 64: Contrast 0 to 100 Acknowledgement [g][ ][Set ID][ ][OK/NG][Data][x]

#### **10. Tint (Command: k j)**

Adjusts the screen tint. Transmission [k][i][ ][Set ID][ ][Data][Cr]

Data 00 to 64: Tint red 50 to green 50 Acknowledgement [j][ ][Set ID][ ][OK/NG][Data][x]

#### **07. Brightness (Command: k h)**

Adjusts the screen brightness. Transmission [k][h][ ][Set ID][ ][Data][Cr]

Data 00 to 64: Brightness 0 to 100 Acknowledgement [h][ ][Set ID][ ][OK/NG][Data][x]

**11. Color Temperature (Command: x u)**

Adjusts the screen color temperature. Transmission [x][u][ ][Set ID][ ][Data][Cr]

Data 00 to 64: warm 50 to cool 50 Acknowledgement [u][ ][Set ID][ ][OK/NG][Data][x]

**ENGLISH**

**ENGLISH** 

### **12. Balance (Command: k t)**

Adjusts the sound balance. Transmission [k][t][ ][Set ID][ ][Data][Cr]

Data  $00$  to 64; left 50 to right 50 Acknowledgement

#### [t][ ][Set ID][ ][OK/NG][Data][x]

\* It may not be supported depending on the model.

#### Transmission [k][f][ ][Set ID][ ][Data][Cr]

Data 00 to 64: Volume 0 to 100 Acknowledgement [f][ ][Set ID][ ][OK/NG][Data][x]

\* It may not be supported depending on the model.

#### **16. Time 1 (year/month/day) (Command: f a)**

Sets the values of the Time 1 (year/month/day), or sets the Auto time.

Transmission

1. [f][a][ ][Set ID][ ][Data1][ ][Data2][ ][Data3][Cr] 2. [f][a][ ][Set ID][ ][0][0][ ][Data1][ ][Cr]

1. Setting the Time 1 (year/month/day)

- Data1 04~1B: year 2014 to 2037
- Data2 01 to 0C: January to December
- Data3 01 to 1F: 1st to 31st

\* Enter "fa [Set ID] ff" to view the Time 1 (year/month/day) settings.

- 2. Setting the Auto time
- Data1 00: Auto

01: Manual

\* To view the set value of the Auto time, enter "fa [Set ID] 00 ff". Acknowledgement 1. [a][ ][Set ID][ ][OK/NG][Data1][Data2][Data3][x]

2. [a][ ][Set ID][ ][OK/NG][0][0][Data1][x]

#### **17. Time 2 (hour/minute/second) (Command: f x)**

Adjusts the Time 2 (hour/minute/second) value. Transmission [f][x][ ][Set ID][ ][Data1][ ][Data2][ ][Data3][Cr]

Data1 00 to 17: 00 to 23 hours

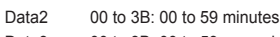

Data3 00 to 3B: 00 to 59 seconds

\* Enter "fx [Set ID] ff" to view the Time 2 (hour/minute/second) settings.

\*\* This function is only available when Time 1 (year/month/ day) is set.

Acknowledgement

[x][ ][Set ID][ ][OK/NG][Data1][Data2][Data3][x]

### **13. Sound mode (Command: d y)**

Selects a sound mode. Transmission [d][y][ ][Set ID][ ][Data][Cr]

Data 01: Standard

- 02: Music
- 03: Cinema
- 04: Sports
- 05. Game

07: News (Clear Voice III)

**Acknowledgement** 

[y][ ][Set ID][ ][OK/NG][Data][x]

\* It may not be supported depending on the model.

### **14. Mute (Command: k e)**

Mutes/unmutes the sound. Transmission

#### [ K][e][ ][Set ID][ ][Data][Cr]

Data 00: Mute

01: Unmute Acknowledgement [ e][ ][Set ID][ ][OK/NG][Data][x]

45

#### **18. Off Time Schedule (Command: f c)**

Enables/disables the Off Time Schedule. Transmission [f][c][ ][Set ID][ ][Data][Cr]

Data 00: Off

01: On Acknowledgement [c][ ][Set ID][ ][OK/NG][Data][x]

#### **19. On Time Schedule (Command: f b)**

Enables/disables the On Time schedule. Transmission [f][b][ ][Set ID][ ][Data][Cr]

Data 00: Off 01: On Acknowledgement [b][ ][Set ID][ ][OK/NG][Data][x]

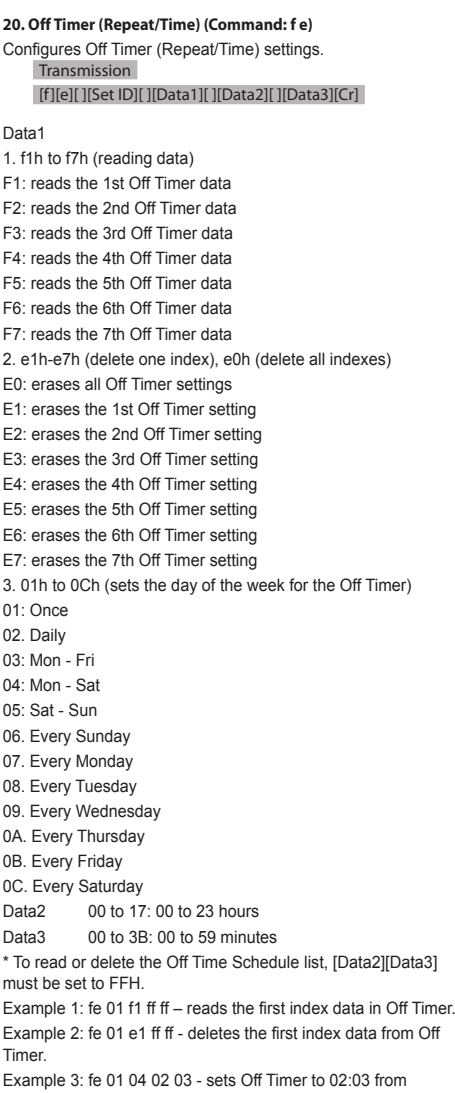

Monday to Saturday.

\* This function is only available when Time 1 (year/month/day) and Time 2 (hour/minute/second) are set.

Acknowledgement [e][ ][Set ID][ ][OK/NG][Data1][Data2][Data3][x] **21. On timer (Repeat/Time) (Command: f d)** Configures On Timer (Repeat/Time) settings.

[f][d][ ][Set ID][ ][Data1][ ][Data2][ ][Data3][Cr]

Transmission

# **ENGLISH ENGLISH**

Data1 1. f1h to f7h (reading data) F1: reads the 1st On Timer data F2: reads the 2nd On Timer data F3: reads the 3rd On Timer data F4: reads the 4th On Timer data F5: reads the 5th On Timer data F6: reads the 6th On Timer data F7: reads the 7th On Timer data 2. e1h-e7h (delete one index), e0h (delete all indexes) E0: erases all On Timer settings E1: erases the 1st On Timer setting E2: erases the 2nd On Timer setting E3: erases the 3rd On Timer setting E4: erases the 4th On Timer setting E5: erases the 5th On Timer setting E6: erases the 6th On Timer setting E7: erases the 7th On Timer setting 3. 01h to 0Ch (sets the day of the week for the On Timer) 01: Once 02. Daily 03: Mon - Fri 04: Mon - Sat 05: Sat - Sun 06. Every Sunday 07. Every Monday 08. Every Tuesday 09. Every Wednesday 0A. Every Thursday 0B. Every Friday 0C. Every Saturday Data2 00 to 17: 00 to 23 hours Data3 00 to 3B: 00 to 59 minutes \* To read or delete an On Time schedule list, [Data2][Data3] must be set to FF. Example 1: fd 01 f1 ff ff - reads the first index data from On Timer. Example 2: fd 01 e1 ff ff - deletes the first index data from On Timer. Example 3: fd 01 04 02 03 - sets On Timer to 02:03 from Monday to Saturday.

\* This function is only available when Time 1 (year/month/day) and Time 2 (hour/minute/second) are set.

Acknowledgement

[d][ ][Set ID][ ][OK/NG][Data1][Data2][Data3][x]

#### **22. On Timer Input (Command: f u)**

Select an external input for the current On Time setting and add a new schedule. **Transmission** 

[f][u][ ][Set ID][ ][Data1][Cr] [f][u][ ][Set ID][ ][Data1][][Data2][Cr]

Data (Add schedule) 40: COMPONENT 60: RGB 70: DVI-D 90: HDMI1 91: HDMI2/OPS 92: OPS/HDMI3/DVI-D 95: OPS/DVI-D 98: OPS D0: DISPLAYPORT

Data1 (Read schedule) 1. f1h to f7h (Read data) F1: Select the 1st schedule input F2: Select the 2nd schedule input F3: Select the 3rd schedule input F4: Select the 4th schedule input F5: Select the 5th schedule input F6: Select the 6th schedule input F7: Select the 7th schedule input

Data2 (Read schedule) FF

\* To read the schedule input, enter FF for [Data2]. If no schedule is available for [Data1] when attempting to read the schedule data, the text 'NG' will be displayed and the operation will fail.

(Example 1: fu 01 90 - Move each schedule input down one row and save the 1st schedule input in HDMI mode.) (Example 2: fu 01 f1 ff - Read the 1st schedule input.)

\* This function is supported only when 1 (Year/Month/Day),

2 (Hour/Minute/Second), On Time (Repeat Mode/Time) are set.

\* This feature operates as the last input, and supports data in DTV format.

\*\* It may not be supported depending on the model. Acknowledgement [u][ ][Set ID][ ][OK/NG][Data][x] [u][ ][Set ID][ ][OK/NG][Data1][Data2][x]

**ENGLISH**

**ENGLISH** 

#### **23. No Signal Power Off (15Min) (Command: f g)**

Sets the monitor to enter Automatic Standby mode if there is no signal for 15 minutes.

Transmission

#### [f][g][ ][Set ID][ ][Data][Cr]

- Data 00: Off
	- 01: On

#### Acknowledgement

[g][ ][Set ID][ ][OK/NG][Data][x]

#### **24. Auto Power Off (4 Hours) (Command: m n)**

Sets the monitor to enter Auto Power Off after 4 hours. Transmission

[m][n][ ][Set ID][ ][Data][Cr]

#### Data 00: Off

01: 4 hours Acknowledgement

[n][ ][Set ID][ ][OK/NG][Data][x]

#### **25. Language (Command: f i)**

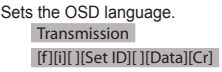

Data 00: Czech

- 01: Danish
	- 02: German
	- 03: English
	- 04: Spanish (Europe)
	- 05: Greek
	- 06: French 07: Italian
	- 08: Dutch
	-
	- 09: Norwegian
	- 0A: Portuguese
	- 0B: Portuguese (Brazil)
	- 0C: Russian
	- 0D: Finnish
	- 0E: Swedish
	- 0F: Korean
	- 10: Chinese (Mandarin)
	- 11: Japanese
	- 12: Chinese (Cantonese)

#### Acknowledgement

[i][ ][Set ID][ ][OK/NG][Data][x]

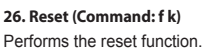

Screen Reset can only be performed in RGB input mode.

Transmission [f][k][ ][Set ID][ ][Data][Cr]

Data 00: Picture Reset

01: Screen reset

02: Initial Settings Acknowledgement

[k][ ][Set ID][ ][OK/NG][Data][x]

\*\* It may not be supported depending on the model.

#### **29. Time Elapsed (Command: d l)**

Checks the elapsed time. Transmission [d][l][ ][Set ID][ ][Data][Cr]

Data FF: Read status Acknowledgement [l][ ][Set ID][ ][OK/NG][Data][x]

\* The data received is shown as a hexadecimal value.

**30. Product serial number (Command: f y)** Checks the serial number of the product. Transmission [f][y][ ][Set ID][ ][Data][Cr]

Data FF: Check product serial number Acknowledgement [y][ ][Set ID][ ][OK/NG][Data][x]

\* Data is in ASCII code.

#### **27. Current temperature (Command: d n)**

Checks the inside temperature. **Transmission** [d][n][ ][Set ID][ ][Data][Cr]

Data FF: Check the status Acknowledgement [n][ ][Set ID][ ][OK/NG][Data][x]

\* Temperature is displayed as a hexadecimal value.

#### **31. Software Version (Command: f z)**

Checks the software version of the product. Transmission [f][z][ ][Set ID][ ][Data][Cr]

Data FF: Check software version Acknowledgement [z][ ][Set ID][ ][OK/NG][Data][x]

#### **28. Key (Command: m c)**

Sends a key code for the IR remote control. **Transmission** [m][c][ ][Set ID][ ][Data][Cr]

Data IR\_KEY\_CODE Acknowledgement [c][ ][Set ID][ ][OK/NG][Data][x]

For key codes, see IR Codes.

\* Some key codes are not supported depending on the model.

**32. White balance red gain (Command: j m)** Adjusts the white balance red gain value. Transmission [j][m][ ][Set ID][ ][Data][Cr]

Data 00 to FE: Red Gain 0 to 254 FF: checks the red gain value Acknowledgement [m][ ][Set ID][ ][OK/NG][Data][x]

#### **33. White Balance Green Gain (Command: j n)**

Adjusts the white balance green gain value. Transmission [j][n][ ][Set ID][ ][Data][Cr]

#### Data 00 to FE: Green Gain 0 to 254

FF: checks the green gain value Acknowledgement [n][ ][Set ID][ ][OK/NG][Data][x]

#### **36. White Balance Green Offset (Command: s y)**

Adjusts the white balance green offset value. **Transmission** [s][y][ ][Set ID][ ][Data][Cr]

Data 00 to 7F: Green Offset 0 to 127 FF: checks the green offset value Acknowledgement

[y][ ][Set ID][ ][OK/NG][Data][x]

**ENGLISH**

**ENGLISH** 

#### **34. White Balance Blue Gain (Command: j o)**

Adjusts the white balance blue gain value. Transmission

#### [j][o][ ][Set ID][ ][Data][Cr]

#### Data 00 to FE: Blue Gain 0 to 254

FF: checks the blue gain value Acknowledgement [o][ ][Set ID][ ][OK/NG][Data][x]

#### **37. White Balance Blue Offset (Command: s z)**

Adjusts the white balance blue offset value. Transmission

[s][z][ ][Set ID][ ][Data][Cr]

Data 00 to 7F: Blue Offset 0 to 127 FF: checks the blue offset value Acknowledgement [z][ ][Set ID][ ][OK/NG][Data][x]

#### **35. White Balance Red Offset (Command: s x)**

Adjusts the white balance red offset value. Transmission [s][x][ ][Set ID][ ][Data][Cr]

Data 00 to 7F: Red Offset 0 to 127

FF: checks the red offset value Acknowledgement

[x][ ][Set ID][ ][OK/NG][Data][x]

#### **38. Backlight (Command: m g)**

Adjusts the backlight brightness. Transmission [m][g][ ][Set ID][ ][Data][Cr]

> Data 00 to 64: Backlight 0 to 100 Acknowledgement [g][[Set ID][][OK/NG][Data][x]

#### **39. Screen Off (Command: k d)**

Turns the screen on or off. Transmission

#### [k][d][ ][Set ID][ ][Data][Cr]

Data 00: turns the screen on

01: turns the screen off Acknowledgement

#### [d][ ][Set ID][ ][OK/NG][Data][x]

\*\* This may not be supported on some models.

\*\* Dual-screen models must use the screen off commands in 88. Dual Screen Off.

#### **42. Tile ID (Command: d i)**

 Sets the tile ID value of the product. Transmission

[d][i][ ][Set ID][ ][Data][Cr]

Data 01 to E1: Tile ID 1 to 225\*\*

FF: checks the tile ID

\*\* The data value cannot exceed the value of row x column.

Acknowledgement

[i][ ][Set ID][ ][OK/NG][Data][x]

\* When a data value that exceeds the value of row x column is entered (except 0xFF),

ACK becomes NG.

\* It may not be supported depending on the model.

#### **40. Tile Mode (Command: d d)**

Sets the Tile Mode and sets values for the tile rows and columns.

#### Transmission [d][d][ ][Set ID][ ][Data][Cr]

Data 00 to FF: The first byte - tile column The second byte - tile row

\* 00, 01, 10, and 11 mean that the tile mode is off

\*\* The maximum value may differ depending on the model.

Acknowledgement

[d][ ][Set ID][ ][OK/NG][Data][x]

\* It may not be supported depending on the model.

#### **43. Natural Mode (in Tile mode) (Command: d j)**

When displaying the image naturally, the part of the image that would normally be displayed in the gap between the monitors is omitted.

Transmission [d][j][ ][Set ID][ ][Data][Cr]

Data 00: Off

01: On Acknowledgement [j][ ][Set ID][ ][OK/NG][Data][x]

\* It may not be supported depending on the model.

#### **44. DPM Select (Command: f j)**

To set the DPM (Display Power Management) function. Transmission [f][j][ ][Set ID][ ][Data][Cr]

Data 00: Off

- 01: 5 seconds
- $02: 10$  seconds
	- 03: 15 seconds
	- 04: 1 minutes
	- 05: 3 minutes
- 06: 5 minutes
- 07: 10 minutes Acknowledgement

[j][ ][Set ID][ ][OK/NG][Data][x]

**41. Check Tile Mode (Command: d z)** 

 Checks the tile mode. Transmission [d][z][ ][Set ID][ ][Data][Cr]

Data **FF**: checks the tile mode

#### Acknowledgement

#### [z][ ][Set ID][ ][OK/NG][Data1][Data2][Data3][x]

Data1 00: tile mode off 01: tile mode on Data2 00 to 0F: tile column Data3 00 to 0F: tile row

#### **45. Remote Control/Local Key Lock (Command: k m)**

Adjusts the remote control/local key (front) lock. Transmission

#### [k][m][ ][Set ID][ ][Data][Cr]

Data 00: Off (Lock Off) 01: On (Lock On) \* When the monitor is turned off, the power key works even in On (01) mode. Acknowledgement

[m][ ][Set ID][ ][OK/NG][Data][x]

#### **46. Power On Delay (Command: f h)**

Sets the schedule delay when the power turns on. (unit: seconds).

#### Transmission [f][h][ ][Set ID][ ][Data][Cr]

Data 00 to FA: min. 0 to maximum 250 (seconds) \* The maximum value may differ depending on the model. Acknowledgement [h][ ][Set ID][ ][OK/NG][Data][x]

#### **47. Fail Over Select (Command: m i)**

Selects an input mode for auto switch. Transmission [m][i][ ][Set ID][ ][Data][Cr]

Data 00: Off

01: Auto

02: Manual

Acknowledgement [i][ ][Set ID][ ][OK/NG][Data][x]

## **48. Fail Over Input Select (Command: m j)**

Selects an input source for auto switch.

- \* This command is only available when the Fail Over (auto) mode is set to Custom.
- Transmission

[m][j][ ][Set ID][ ][Data1][ ][Data2][ ][Data3][ ] [Data4]...[ ][DataN][Cr]

Data 1 to N-1 (Input priority: 1 to N-1) 40: COMPONENT 60: RGB 70: DVI-D 90: HDMI1 91: HDMI2/OPS

- 92: OPS/HDMI3/DVI-D
- 95: OPS/DVI-D
- 98: OPS
- C0: DISPLAYPORT

Data N: E0: INTERNAL Memory

E1: USB

#### E2: SD CARD

#### Acknowledgement

[j][ ][SetID][ ][OK/NG][Data1][Data2][Data3][Data4]

 $...$ [DataN] [x]

Data 1 to N-1 (Input priority: 1 to N-1)

- 40: COMPONENT
- 60: RGB
- 70: DVI-D
- 90: HDMI1
- 91: HDMI2/OPS
- 92: OPS/HDMI3/DVI-D
- 95: OPS/DVI-D
- 98: OPS
- C0: DISPLAYPORT

Data N: E0: INTERNAL Memory E1: USB E2: SD CARD

\* Some input signals may not be available with certain models.

\*\* The data number (N) may vary depending on the model. (The data number depends on the number of supported input signals.)

\*\*\* Only the value of E0, E1, or E2 is acceptable for the last data.

\*\*\*\* This feature operates as the last input, and supports data in DTV format.

#### **49. IR Operation (Command: t p)**

Configures the IR operation settings of the product. Transmission

### [t][p][ ][Set ID][ ][Data][Cr]

Data 00: locks off all of the keys 01: locks on all of the keys except the Power key 02: locks on all of the keys Acknowledgement

### [x][ ][Set ID][ ][OK/NG][Data][x]

\* When the monitor is turned off, the power key works even in the locks on all of the keys (02) mode.

#### **50. Local Key Operation (Command: t o)**

Configures the local key operation settings of the product. Transmission

#### [t][o][ ][Set ID][ ][Data][Cr]

Data 00: locks off all of the keys 01: locks on all of the keys except the Power key 02: locks on all of the keys

#### Acknowledgement

[o][ ][Set ID][ ][OK/NG][Data][x]

\* When the monitor is turned off, the power key works even in the locks on all of the keys (02) mode.

#### **51. Status (Command: s v)**

Checks the current signal status of the product.

#### Transmission

[s][v][ ][Set ID][ ][Data][ ][FF][Cr]

- Data 02: checks whether there is a signal or not
	- 03: check the PM mode.
	- 05: Checks whether luminance sensors 1 and 2 work properly.
	- 06: Luminance sensor being used:
	- 07: Checks whether the Top, Bottom and Main temperature sensors are functioning normally.
	- 08: The temperature of each temperature sensor when the monitor set was last powered off.
	- 09: Fan Speed
- 10: RGB sensing OK/NG (Check Screen) Acknowledgement

#### [v][ ][Set ID][ ][OK/NG][Data][Data1][x]

Data: 02 (when a signal is found)

- Data1 00: no signal
	- 01: there is a signal
- Data: 03 (when checking the PM mode)
- Data1 00: The PM mode is set to Screen On 01: The PM mode is set to Screen Off 02: The PM mode is set to Screen Off Always 03: In Sustain Aspect Ratio mode.
- Data: 05 (In the case of checking whether the luminance sensors work properly)
- Data1 00: All normal 01: BLU sensor 1 normal, BLU sensor 2 down 02: BLU sensor 1 down, BLU sensor 2 normal 03: All sensors down

Data: 06 (In the case of the luminance sensors being used)

- Data1 00: Luminance sensor 1 is being used 01: Luminance sensor 2 is being used
- Data: 07 (In the case of checking whether the Top, Bottom and Main temperature sensors are functioning normally)
- Data1 00: All temperature sensors are faulty. 01: Top normal, Bottom faulty, Main faulty 02: Top faulty, Bottom normal, Main faulty
	- 03: Top normal, Bottom normal, Main faulty
	- 04: Top faulty, Bottom faulty, Main normal
	- 05: Top normal, Bottom faulty, Main normal
	- 06: Top faulty, Bottom normal, Main normal
	- 07: All temperature sensors are normal
- Data: 10 (Check Screen)
- Data1 00: Check Screen result NG 07: Check Screen result OK
- \* Sets to NG when Check Screen is set to Off or not supported.

Data: 08 (In the case of checking the temperature of each temperature sensor when the monitor set was last powered off)

#### **Acknowledgement**

#### [v][ ][Set ID][ ][OK/NG][Data][Data1][Data2]  $[Data3][x]$

- Data1: The temperature of the Top sensor when the monitor set was last powered off.
- Data2: The temperature of the Bottom sensor when the monitor set was last powered off.
- Data3: The temperature of the Main sensor when the monitor set was last powered off.

Data: 09 (In the case of Fan Speed) Acknowledgement [v][ ][Set ID][ ][OK/NG][Data][Data1][Data2][x]

Data1: 00-ff: The upper 1-byte of the fan speed Data2: 00-ff: The lower 1-byte of the fan speed Fan speed: 0 to 2008 in hexadecimal and 0 to 8200 in decimal

\*\* This may not be supported on some models.

**ENGLISH**

**ENGLISH** 

#### **52. Check Screen (Command: t z)**

Sets Check Screen. Transmission [t][z][ ][Set ID][ ][Data][Cr]

Data 00: Off

 $01: On$ Acknowledgement [z][ ][Set ID][ ][OK/NG][Data][x]

\*\* It may not be supported depending on the model.

#### **55. PM Mode (Command: s n, 0c)**

Selects the desired PM mode option.

Transmission

#### [s][n][ ][Set ID][ ][0c][ ][Data][Cr]

Data 00: Sets the Power Off mode.

01: Sets the Sustain Aspect Ratio mode.

02: Sets the Screen Off mode.

03: Sets the Screen Off Always mode. Acknowledgement

#### [n][ ][Set ID][ ][OK/NG][0c][Data][x]

\* It may not be supported depending on the model.

#### **53. Speaker (Command: d v)**

Sets the speaker function.

Transmission

[d][v][ ][Set ID][ ][Data][Cr]

Data 00: Off

01: On Acknowledgement [v][ ][Set ID][ ][OK/NG][Data][x]

\*\* It may not be supported depending on the model.

#### **56. ISM Method (Command: j p)**

Selects the ISM Method option.

Transmission

#### [j][p][ ][Set ID][ ][Data][Cr]

- Data 01: Inversion
	- 02: Orbiter
	- 04: White Wash
	- 08: Normal
	- 20: Color Wash
	- 80: Washing Bar
	- 90: User Image
	- 91: User Video
- \*\* The jp command works when Timer is set to Immediately.

Acknowledgement

#### [p][ ][Set ID][ ][OK/NG][Data][x]

\* It may not be supported depending on the model.

#### **54. Daylight Saving Time (Command: s d)**

To set the Daylight Saving Time function.

#### Transmission [s][d][ ][Set ID][ ][Data1][ ][Data2][ ][Data3][ ][Data4] [ ][Data5][Cr]

Data 00: Off (Data2~5: FFH)

01: Start Time

02: End Time

Data2 01~0C: January to December

Data3 01~06: 1 ~ 6th week

\* The maximum number of [Data3] differs depending on Date. Data4 00~06 ( Sun. ~ Sat. ) Data5 00~17: 00 ~ 23 hours \* To read the Start Time/End Time, enter FFH for

[Data2]~[Data5]. (ex1: sd 01 01 ff ff ff ff - To check the Start Time

ex2: sd 01 02 ff ff ff ff - To check the End Time)

\* This function is supported only when 1 (Year/Month/ Day)

and 2 (Hour/Minute/Second) are set.

Acknowledgement

[d][ ][Set ID][ ][OK/NG][Data1][Data2][Data3][Data4] [Data5][x]

54

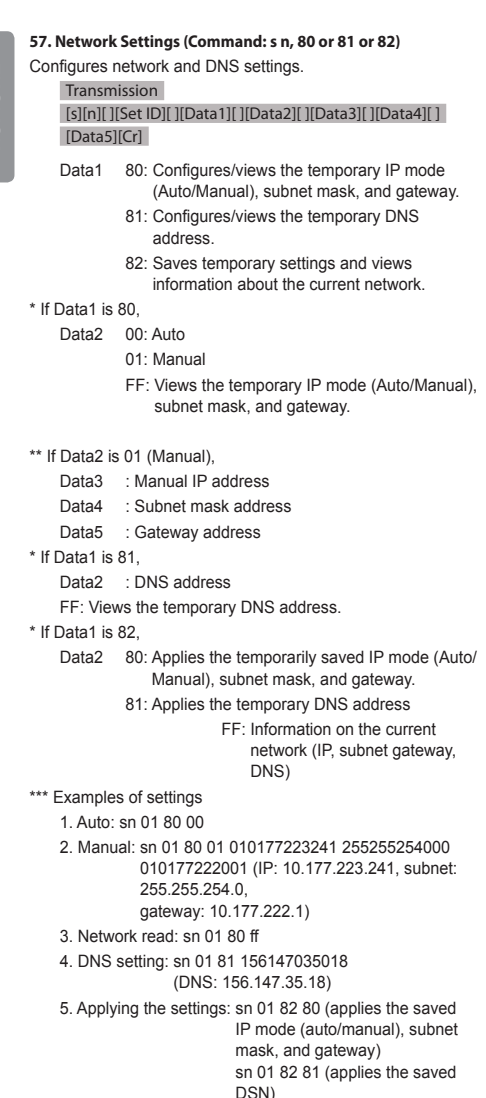

\*\*\*\* Each IP address contains 12 decimal digits . Acknowledgement [n][ ][Set ID][ ][OK/NG][Data1][Data][x]

\* It may not be supported depending on the model.

\*\* This feature is available only for wired networks.

#### **58. Auto-adjustment (Command: j u)**

Automatically corrects the position and shaking of the picture. (Works only in RGB-PC input mode.)

Transmission [j][u][ ][Set ID][ ][Data][Cr]

Data 01: Execution Acknowledgement [u][ ][Set ID][ ][OK/NG][Data][x]

\* It may not be supported depending on the model.

#### **59. H Position (Command: f q)**

Adjusts the horizontal position of the screen. This feature only works when the Tile Mode is set to Off. \* The operational range varies depending on the RGB input

resolution. (Works only in RGB-PC input mode.)

Transmission [f][q][ ][Set ID][ ][Data][Cr]

Data 00-64: Min -50 (Left) to Max 50 (Right) Acknowledgement [q][ ][Set ID][ ][OK/NG][Data][x]

#### **60. V Position (Command: f r)**

Adjusts the vertical position of the screen. This feature only works when the Tile Mode is set to Off. \* The operational range varies depending on the RGB input

resolution. (Works only in RGB-PC input mode.)

Transmission

#### [f][r][ ][Set ID][ ][Data][Cr]

Data 00-64: Min -50 (Down) to Max 50 (Up) Acknowledgement [r][ ][Set ID][ ][OK/NG][Data][x]

\* It may not be supported depending on the model.

#### **63. Wake On LAN (Command: f w)**

Selects the desired Wake On LAN option. Transmission [f][w][ ][Set ID][ ][Data][Cr]

Data 00: Off  $01:$  On

> Acknowledgement [w][ ][Set ID][ ][OK/NG][Data][x]

#### **61. H Size (Command: f s)**

Adjusts the horizontal size of the screen. This feature only works when the Tile Mode is set to Off.

\* The operational range varies depending on the RGB input resolution. (Works only in RGB-PC input mode.)

Transmission

[f][s][ ][Set ID][ ][Data][Cr]

Data 00-64: Min -50 (Small) to Max 50 (Large) Acknowledgement [s][ ][Set ID][ ][OK/NG][Data][x]

\* It may not be supported depending on the model.

#### **64. Intelligent Auto (Command: t i)**

Selects the desired Intelligent Auto option. Transmission [t][i][ ][Set ID][ ][Data][Cr]

Data 00: Off  $01:$  On Acknowledgement [i][ ][Set ID][ ][OK/NG][Data][x]

\* It may not be supported depending on the model.

#### **62. Power On Status (Command: t r)**

Selects the desired Power On status option. Transmission

#### [t][r][ ][Set ID][ ][Data][Cr]

Data 00: LST (Stays in the previous status)

01: STD (Stays powered off) 02: PWR (Stays powered on) Acknowledgement [r][ ][Set ID][ ][OK/NG][Data][x]

#### **65. OSD Portrait Mode (Command: t h)**

Selects the desired Portrait mode option. **Transmission** [t][h][ ][Set ID][ ][Data] [Cr]

Data 00: Off 01: 90 degrees 02: 270 degrees 03: 180 degrees

Acknowledgement [h][ ][Set ID][ ][OK/NG][Data] [x]

**ENGLISH**

**ENGLISH** 

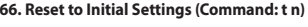

Enables/disables the Reset to Initial settings. Transmission [t][n][ ][Set ID][ ][Data] [Cr]

Data 00: Disables the settings. 01: Enables the settings. Acknowledgement [n][ ][Set ID][ ][OK/NG][Data] [x]

\* It may not be supported depending on the model.

#### **69. Pivot Mode (Command: t a)**

Sets Pivot Mode to on/off. Transmission [t][a][ ][Set ID][ ][Data][Cr]

Data 00: Off

 $01:$  On Acknowledgement [a][ ][Set ID][ ][OK/NG][Data][x]

\* This feature may not be supported in certain models.

#### **67. Time Sync (Command: s n, 16)**

Configures the Time Sync. Transmission [s][n][ ][Set ID][ ][1][6][ ][Data][Cr]

Data 00: Off

 $01:$  On

\* This feature works in the Master mode.

\*\* This feature does not work if the current time is not set. Acknowledgement

[n][ ][Set ID][ ][OK/NG][ ][1][6][ ][Data][x]

\* It may not be supported depending on the model.

**70. Studio Mode (Command: s n, 83)** Sets Studio Mode to on/off. Transmission

[s][n][ ][Set ID][ ][8][3][ ][Data][Cr]

Data 00: Off 01: On Acknowledgement [n][ ][Set ID][ ][OK/NG][8][3][Data][x]

\* This feature may not be supported in certain models.

**71. LAN Daisy Chain (Command: s n, 84)**

Sets LAN Daisy Chain to on/off. Transmission [s][n][ ][Set ID][ ][8][4][ ][Data][Cr]

Data 00: Off

 01: On Acknowledgement [n][ ][Set ID][ ][OK/NG][8][4][Data][x]

\* This feature may not be supported in certain models.

**72. Content Rotation (Command: s n, 85)**

Sets Content Rotation to on/off.

Transmission [s][n][ ][Set ID][ ][8][5][ ][Data][Cr]

Data 00: Off

 01: 90 degrees 02: 270 degrees 03: 180 degrees Acknowledgement [n][ ][Set ID][ ][OK/NG][8][5][Data][x]

\* This feature may not be supported in certain models.

#### **68. Contents Sync (Command: t g)**

Configures the Contents Sync.

Transmission [t][g][ ][Set ID][ ][Data][Cr]

Data 00: Off  $01: On$ Acknowledgement [g][ ][Set ID][ ][OK/NG][Data][x]

**ENGLISH**

**ENGLISH** 

#### **73. DPM Wake up Control (Command: s n, 0b)**

Sets the DPM Wake up Control Mode.

Transmission

#### [s][n][ ][Set ID][ ][0][b][ ][Data][Cr]

Data 00: Clock

#### 01: Clock+DATA

Acknowledgement [n][ ][Set ID][ ][OK/NG][0][b][Data][x]

\* This feature may not be supported in certain models.

#### **77. Easy Brightness Control Mode (Command: s m)**

Selects whether to turn on/off Easy Brightness Control Mode. **Transmission** [s][m][ ][Set ID][ ][Data][Cr]

Data 00: Easy Brightness Control off 01: Easy Brightness Control on

\* This feature does not work if the current time is not set.

\*\* This may not be supported on some models. Acknowledgement [m][ ][Set ID][ ][OK/NG][Data][x]

#### **74. Scan Inversion (Command: s n, 87)**

Sets Scan Inversion to on/off. Transmission [s][n][ ][Set ID][ ][8][7][ ][Data][Cr]

Data 00: Off 01: On Acknowledgement [n][ ][Set ID][ ][OK/NG][8][7][Data][x]

\* This feature may not be supported in certain models.

### **75. Beacon (Command: s n, 88)**

Sets Beacon to on/off.

### Transmission

[s][n][ ][Set ID][ ][8][8][ ][Data][Cr]

Data 00: Off

 $01: On$ Acknowledgement [n][ ][Set ID][ ][OK/NG][8][8][Data][x]

\* This feature may not be supported in certain models.

#### **76. Aspect Ratio (Rotation) (Command: s n, 89)**

Controls the Aspect Ratio (Rotation) screen.

(This command works only when Content Rotation is on.) Transmission

#### [s][n][ ][Set ID][ ][8][9][ ][Data][Cr]

Data 00: Full

01: Original Acknowledgement [n][ ][Set ID][ ][OK/NG][8][9][Data][x]

\* This feature may not be supported in certain models.

#### **78. Easy Brightness Control Schedule (Command: s s)**

Sets Easy Brightness Control schedules.

Transmission

[s][s][ ][Set ID][ ][Data1][ ][Data2][ ][Data3][Cr]

#### Data1

1. F1–F6 (reads data)

F1: Reads the 1st data from the Easy Brightness Control F2: Reads the 2nd data from the Easy Brightness Control F3: Reads the 3nd data from the Easy Brightness Control F4: Reads the 4th data from the Easy Brightness Control F5: Reads the 5th data from the Easy Brightness Control F6: Reads the 6th data from the Easy Brightness Control 2. FF: Reads all stored lists

3. e1-e6 (deletes one index); e0 (deletes all indexes)

- E0: Deletes all Easy Brightness Control.
- E1: Deletes the 1st Easy Brightness Control.
- E2: Deletes the 2nd Easy Brightness Control.
- E3: Deletes the 3rd Easy Brightness Control.
- E4: Deletes the 4th Easy Brightness Control.
- E5: Deletes the 5th Easy Brightness Control.
- E6: Deletes the 6th Easy Brightness Control.
- 4. 00 to 17: 00th to 23th hour
- Data2 00 to 3B: 00th to 59th minute
- Data3 00 to 64: Backlight, 0 to 100
- \* If you want to read or delete the configured Easy Brightness Control lists, set [Data2][Data3] to FF.
- \* If you want to import all the configured Easy Brightness Control lists through FF, do not enter any values in [Data2] [Data3].
- \* When all the configured Easy Brightness Control lists are imported through FF, OK is acknowledged even if there is no stored list.
- Example 1: ss 01 f1 ff ff Reads the first index data from the Easy Brightness Control.
- Example 2: ss 01 ff Reads all index data from the Easy Brightness Control.
- Example 3: ss 01 e1 ff ff Deletes the first index data from the Easy Brightness Control.
- Example 4: ss 01 07 1E 46 Adds a schedule whose time is

07:30 and whose backlight is 70. Acknowledgement [s][ ][Set ID][ ][OK/NG][Data1][Data2][Data3][x]

\* This feature may not be supported in certain models.

#### **79. MultiScreen Mode & Input (Command: x c)**

Saves or controls the MultiScreen Mode and input. Transmission [x][c][ ][Set ID][ ][Data1][ ][Data2][ ][Data3[ ][Data4] [  $\vert$  ][Data5[ ]Cr] Data1 (sets the MultiScreen Mode)  $10 \cdot PIP$ 22: PBP2 23: PBP3 24: PBP4 Data2 (sets the MultiScreen Main Input) Data3 (sets the MultiScreen Sub1 Input) Data4 (sets the MultiScreen Sub2 Input)

- Data5 (sets the MultiScreen Sub3 Input) 20: AV
- 40: COMPONENT
- 60: RGB
- 80: DVI-D
- $00 \cdot 10^{14}$
- 91: HDMI2/OPS
- 92: OPS/HDMI3/DVI-D
- 95: OPS/DVI-D
- 98: OPS
- C0: DISPLAYPORT Acknowledgement [c][ ][Set ID][ ][OK/NG][ ][Data1][Data2][Data3] [Data4] [Data5][x]
- \* This feature may not be supported in certain models.
- \*\* Only the input modes supported by the model works.

\*\*\* This feature operates as the last input, and supports data in DTV format.

#### **80. Aspect Ratio (MultiScreen) (Command: x d)**

Saves or controls the Aspect Ratio (MultiScreen) screen. Transmission

[x][d][ ][Set ID][ ][Data1][ ][Data2][Cr]

- Data1 01: Controls the Main input
	- 02: Controls the Sub1 input
		- 03: Controls the Sub2 input
	- 04: Controls the Sub3 input
- Data2 00: Full
	- 01: Original
	- Acknowledgement

[d][ ][Set ID][ ][OK/NG][Data1][Data2][x]

\* This feature may not be supported in certain models.

#### **81. Screen Mute (MultiScreen) (Command: x e)**

Turns on/off each screen in MultiScreen.

Transmission

### [x][e][ ][Set ID][ ][Data1][ ][Data2][Cr]

Data1 01: Controls the Main input

- 02: Controls the Sub1 input
- 03: Controls the Sub2 input
	- 04: Controls the Sub3 input
- Data2 00: Turns the screen on.
	- 01: Turns the screen off.
- \* This function works when the Multi Screen App is running.
- \*\* This function may not work properly if there is no signal. Acknowledgement

[e][ ][Set ID][ ][OK/NG][Data1][Data2][x]

\* This feature may not be supported in certain models.

#### **84. Wireless Wake-on-LAN (Command: s n, 90)**

Sets Wireless Wake-on-LAN. **Transmission** [s][n][ ][Set ID][ ][9][0][ ][Data][Cr] Data 00: Off

01: On Acknowledgement [n][ ][Set ID][ ][OK/NG][9][0][Data][x]

\* This feature may not be supported in certain models.

#### **82. Screen Off Always (Command: s n, 0d)**

Screen Off Always has the same effect as entering the Screen Off menu regardless of the PM Mode setting.

Transmission [s][n][ ][Set ID][ ][0][d][ ][Data][Cr]

Data 00: Off

01: On Acknowledgement [n][ ][Set ID][ ][OK/NG][0][d][Data][x]

\* This feature may not be supported in certain models.

#### **85. JustScan Toggle (Command: s n, 91)**

Sets JustScan.

Transmission [s][n][ ][Set ID][ ][9][1][ ][Data][Cr]

Data 00: Off

 $01 \cdot$  On Acknowledgement [n][ ][Set ID][ ][OK/NG][9][1][Data][x]

\* This feature may not be supported in certain models.

#### **83. Screen Video Freeze (Command: k x)**

Turns on/off the video freeze function.

Transmission [k][x][ ][Set ID][ ][Data][Cr]

Data 00: Turns on the freeze function

01: Turns off the freeze function.

\* Available in single input mode. Acknowledgement

[x][ ][Set ID][ ][OK/NG][Data][x]

\* This feature may not be supported in certain models.

#### **86. Holiday Schedule Mode (Command: s n, 1a)**

Turns Holiday Schedule mode on or off. Transmission [s][n][ ][Set ID][ ][1][a][ ][Data][Cr]

Data 00: Holiday Schedule off 01: Holiday Schedule on

\* This feature does not work if the current time is not set.

\*\* Depending on the model, this feature may not be supported. Acknowledgement

[n][ ][Set ID][ ][OK/NG][ ][1][a][ ][Data][x]

**ENGLISH**

**ENGLISH** 

#### **87. Holiday Schedule (Command: s n, 1b)**

Configures the Holiday Schedule.

Transmission [s][n][ ][Set ID] ][ ][1][a] [ ][Data1][ ][Data2][ ][Data3] [ ][Data4] [Cr]

#### Data1

1. f1–f7 (Data Reading Functions)

- f1: Reads data of 1st Holiday Schedule
- f2: Reads data of 2nd Holiday Schedule
- f3: Reads data of 3rd Holiday Schedule
- f4: Reads data of 4th Holiday Schedule
- f5: Reads data of 5th Holiday Schedule
- f6: Reads data of 6th Holiday Schedule f7: Reads data of 7th Holiday Schedule
- 2. FF: Reads all stored lists
- 3. e1–e7 (Deletes one index), e0 (Deletes all indexes)
- e0: Deletes all Holiday Schedules
- e1: Deletes 1st Holiday Schedule
- e2: Deletes 2nd Holiday Schedule
- e3: Deletes 3rd Holiday Schedule
- e4: Deletes 4th Holiday Schedule
- e5: Deletes 5th Holiday Schedule
- e6: Deletes 6th Holiday Schedule
- e7: Deletes 7th Holiday Schedule
- 4. 01–0c: Month 01 to 12 (Start Month)
- Data2 01–1F: Day 01 to 31 (Start Day)
- Data3 01–0c: Month 01 to 12 (End Month)
- Data4 01–1F: Day 01 to 31 (End Day)

\* If you want to read or delete the configured Holiday Schedule lists, set [Data2][Data3][Data4] to FF.

\* When reading all configured Holiday Schedule lists, set [Data1][Data2][Data3][Data4] to FF.

ex1: sn 01 1b f1 ff ff ff – Reads the 1st index data in the Holiday Schedule.

ex2: sn 01 1b ff ff ff ff – Reads all index data in the Holiday Schedule.

ex3: sn 01 1b e1 ff ff ff – Deletes the 1st index data in the Holiday Schedule.

ex4: sn 01 1b 01 07 0c 18 – Adds Holiday Schedule from January 7 to December 24.

- \* Schedules set beforehand are not added.
- \* This feature does not work if the current time is not set.
- \*\* Depending on the model, this feature may not be supported.

Acknowledgement [s][ ][Set ID][ ][OK/NG][Data1][Data2][Data3][x]

#### **88. Dual Screen Off (Command: s n, 92)**

Turn Dual Screen On or Off. Transmission [s][n][ ][Set ID][ ][9][2][ ][Data][Cr]

Data 00 : MainScreen – On / SubScreen – On 01 : MainScreen – Off / SubScreen – On 02 : MainScreen – On / SubScreen – Off Acknowledgement [n][ ][Set ID][ ][OK/NG][9][2][Data][x]

\* This feature may not be supported in certain models.

#### **89. Fan control (Command: d o)** Sets the fan mode. Transmission [d][o][ ][Set ID][ ][Data][Cr] Data 00: Auto 01: On 02: Manual  $03 \cdot \text{Off}$ \*\* This may not be supported on some models. Acknowledgement [o][ ][Set ID][ ][OK/NG][Data][x]

#### **90. Fan Failure Check (Command: d w)**

Checks for fan failures. Transmission [d][w][ ][Set ID][ ][Data][Cr]

Data FF: Read status Acknowledgement [w][ ][Set ID][ ][OK/NG][Data1] [Data2] [x]

- Data 1 00: One or more fans are faulty.
	- 01: All fans are normal.
	- 02: The model has no fan.
- Data2 00: No fan is faulty (all fans are normal).
	- 01: 1 fan is faulty.
	- 02: 2 fans are faulty.
	- 03: 3 fans are faulty.
	- 04: 4 fans are faulty.
	- 05: 5 fans are faulty.

#### **91. Luminance Value Read (Command: m u)**

Reads luminance value. **Transmission** 

### [m][u][ ][Set ID][ ][FF][Cr]

#### Acknowledgement [u][][SetID][][OK/NG][Data1][Data2][Data3] [Data4][Data5][Data6][Data7][x]

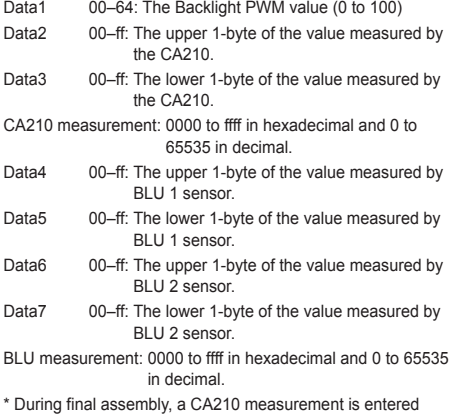

through the calibration procedure. The default value, before calibration, is 0.

\*\* This may not be supported on some models.

#### **93. Power Indicator (Command: f o)**

Sets the Power Indicator Settings. Transmission [f][o][ ][Set ID][ ][Data][Cr]

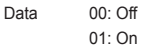

\*\* This may not be supported on some models. Acknowledgement [o][ ][Set ID][ ][OK/NG][Data][x]

#### **94. OSD Display (Command: k l)**

Selects the desired OSD Display option.

Transmission [k][l][ ][Set ID][ ][Data][Cr]

Data 00: No (Off) 01: Yes (On) Acknowledgement [l][ ][Set ID][ ][OK/NG][Data][x]

\* This feature may not be supported for certain models.

#### **92. BLU Maintenance (Command: m t)**

Selects whether to turn on/off BLU Maintenance.

Transmission [m][t][ ][Set ID][ ][Data][Cr]

Data 00: BLU Maintenance Off

01: BLU Maintenance On

\*\* This may not be supported on some models. Acknowledgement [t][ ][Set ID][ ][OK/NG][Data][x]

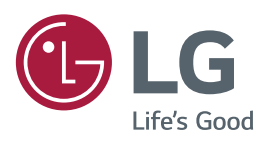